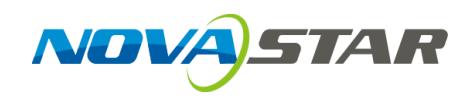

# **VNNOX Cloud-Based Publishing Service**

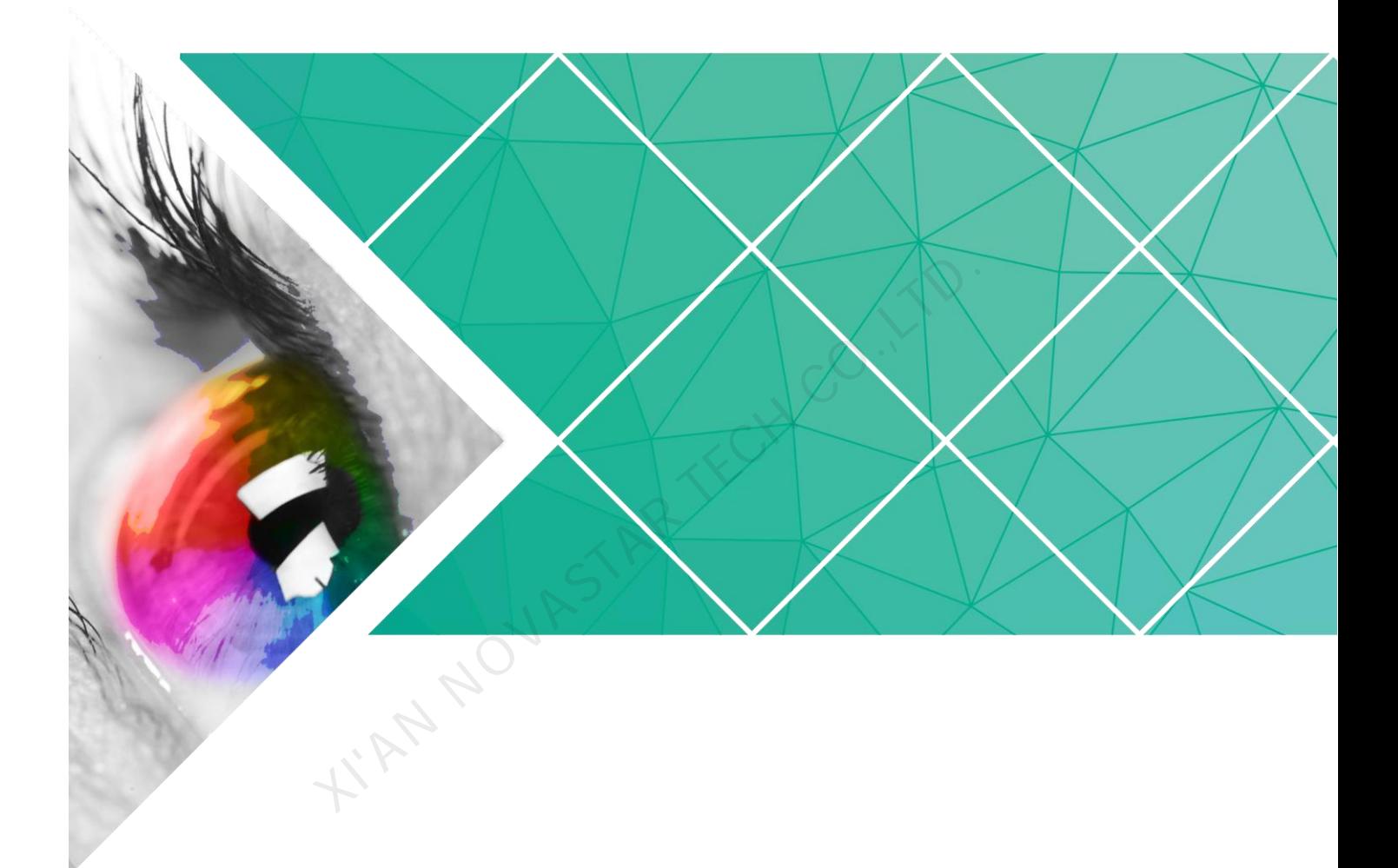

# **User Guide**

Product Version: V5.12.0

Document Number: NS170100092

#### **Copyright** © **2017 Xi'an NovaStar Tech Co., Ltd. All Rights Reserved.**

No part of this document may be copied, reproduced, extracted or transmitted in any form or by any means without the prior written consent of Xi'an NovaStar Tech Co., Ltd.

#### **Trademark**

**NOVA**STAR

is a registered trademark of Xi'an NovaStar Tech Co., Ltd.

#### **Statement**

You are welcome to use the product of Xi'an NovaStar Tech Co., Ltd. (hereinafter referred to as NovaStar). This document is intended to help you understand and use the product. For accuracy and reliability, NovaStar may make improvements and/or changes to this document at any time and without notice. Any problem in use or any good suggestion, please contact us through ways provided in the document. We will do our utmost to solve the problems and adopt the suggestions after evaluation as soon as possible. KIRANOVASTAR TECH CO.,L

# **Contents**

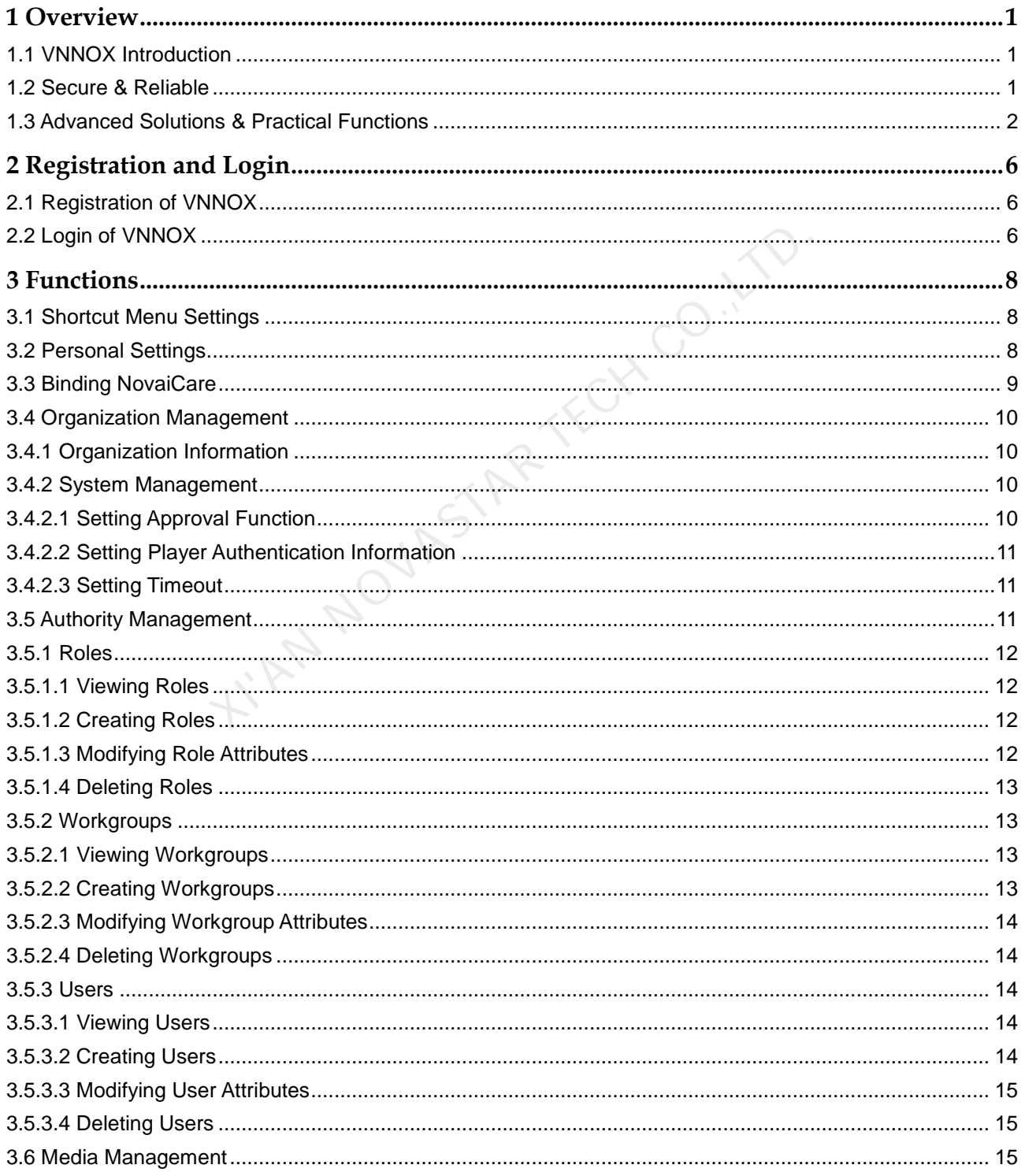

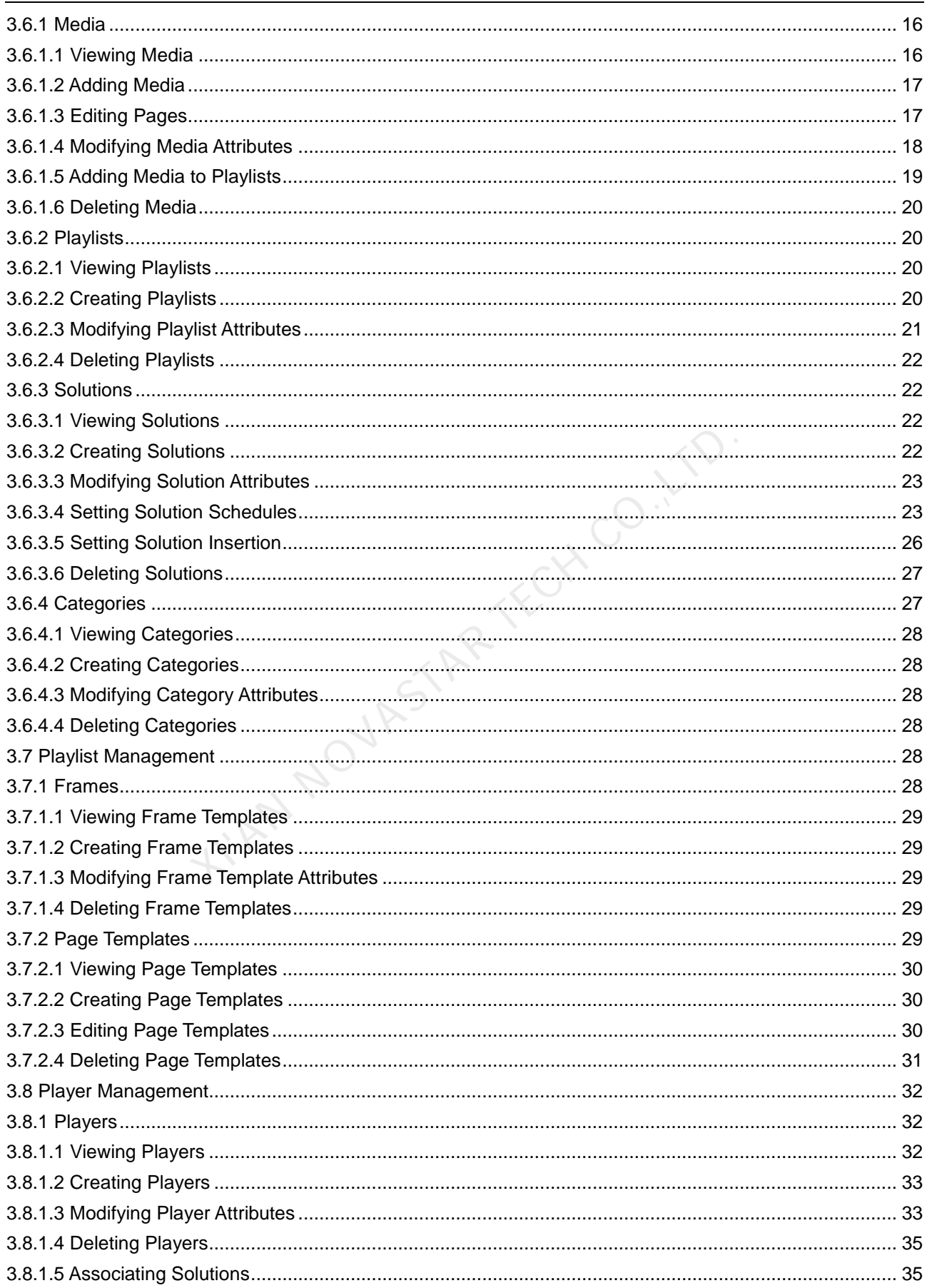

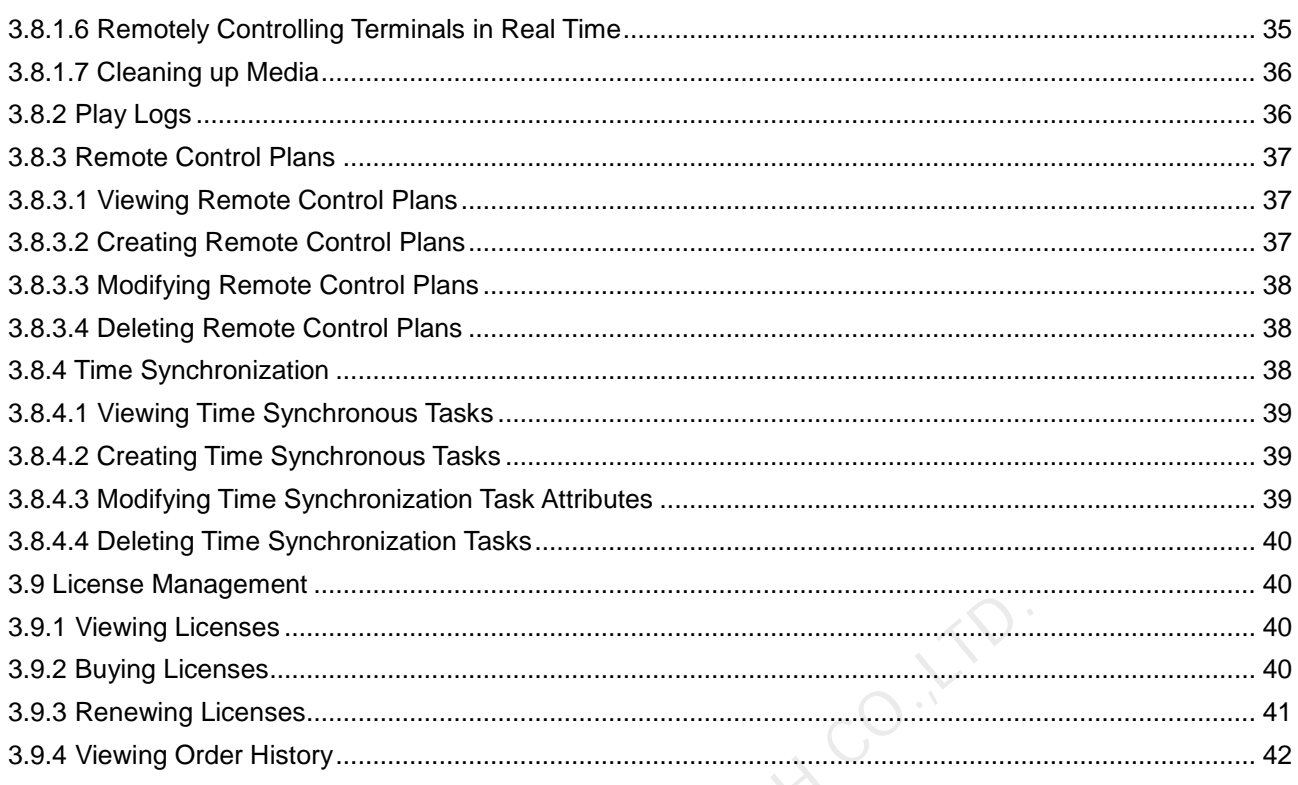

KIM NOUMSIMPTECH

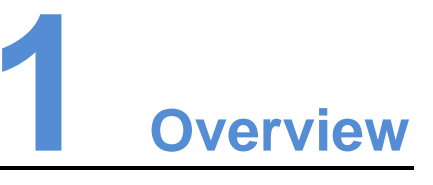

# <span id="page-5-1"></span><span id="page-5-0"></span>1.1 VNNOX Introduction

With the development of smart city and commercial display, there are more and more LED display applications and large-scale cluster deployment. As a result, the number of displays is increasing rapidly. Users are in urgent need of remote centralized management for a large number of LED displays located in different places.

To meet users' needs, NovaStar has launched a secure cloud-based publishing service VNNOX which enables remote content management and terminal control.

VNNOX can be applied to any display device and application scenario. As long as the Internet is available, users can access VNNOX with PC, tablets or mobile phones at any time and in any place to transmit solutions to displays and play solutions as required.

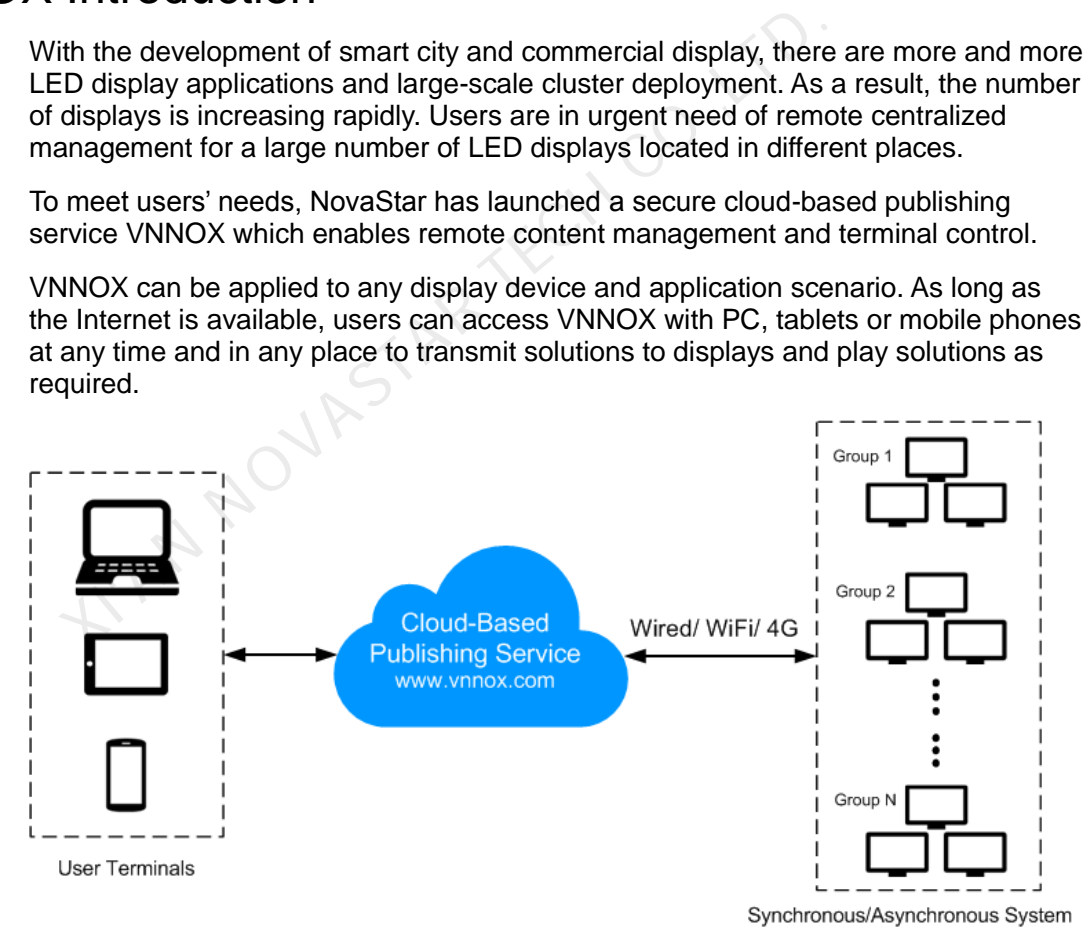

# <span id="page-5-2"></span>1.2 Secure & Reliable

VNNOX delivers secure and reliable industry solutions for cluster management of LED displays.

#### **Secure**

VNNOX guarantees system security through following mechanisms:

- Input checking: Check the security and validity of the data input from the Web client.
- Client authentication: Use OAuth2.0 for the authentication of accessed clients.
- Security report: Record the visits that trigger the security mechanism in the security report, then analyze the security report and give warnings about security issues so as to avoid attacks in advance.
- Download authentication: Use a virtualized cluster cloud storage solution to make sure media storing and downloading service are highly available and guarantee the security of media downloading through authentication mechanism.
- Authorized access: Terminals access the system through organization isolation and user name and password authorization.
- Transmission encryption: Use HTTPS protocol to keep the data encrypted during network transmission and avoid packet capture and data tampering.

#### Reliable

VNNOX keeps the service stable through disaster recovery mechanism for the server and prevents data loss through data backup mechanism to offer you a highly reliable service. Thetwork transmission and avoid packet capture and data tan<br>
NNOX keeps the service stable through disaster recovery mech<br>
divideo prevents data loss through data backup mechanism to offer<br>
rvice.<br>
the same time, our techn

At the same time, our technical support engineers are always ready for 24/7 support and service.

# <span id="page-6-0"></span>1.3 Advanced Solutions & Practical Functions

Based on users' actual needs and years of industry experience, VNNOX is designed with the concepts of simplicity, ease-of-use and reliability.

#### Advanced Solutions

VNNOX has adopted advanced cloud service technology and users are able to have access to the services they required only by visiting VNNOX over the Internet.

Advantages:

- More convenient: Users can visit and operate VNNOX via Web any time anywhere as long as the Internet is available.
- Securer: VNNOX guarantees system security through channel encryption, data fingerprint, and permission management.
- More efficient: Edit and publish solutions and control displays remotely through a unified platform.
- More intelligent: VNNOX has adopted a smart technical algorithm and monitoring which greatly reduce users' amount of work and enhance the efficiency.
- More reliable: Keep VNNOX highly reliable through disaster recovery mechanism for the server and data backup mechanism.

# **Practical Functions**

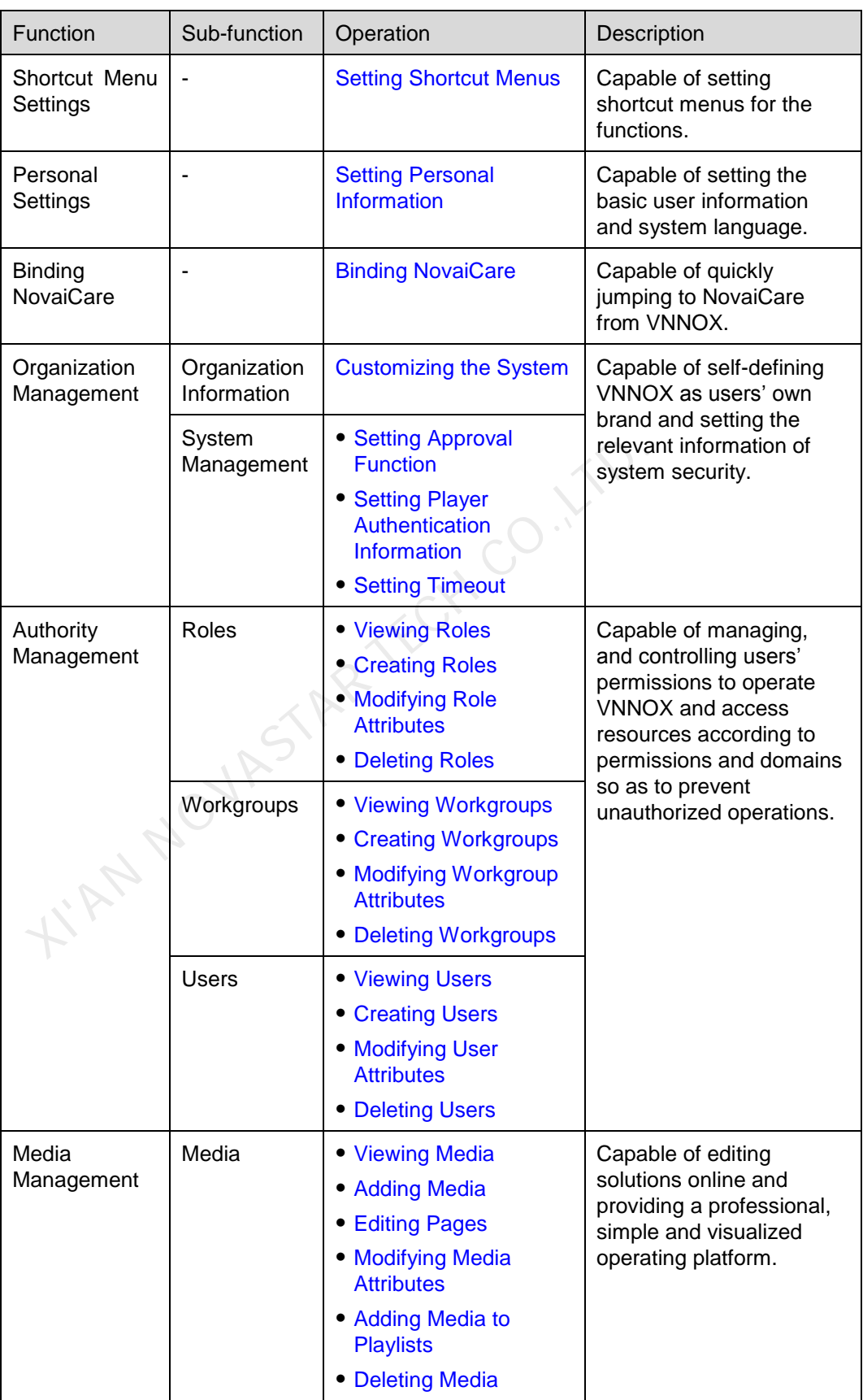

#### VNNOX Cloud-Based Publishing Service User Guide 1 Overview

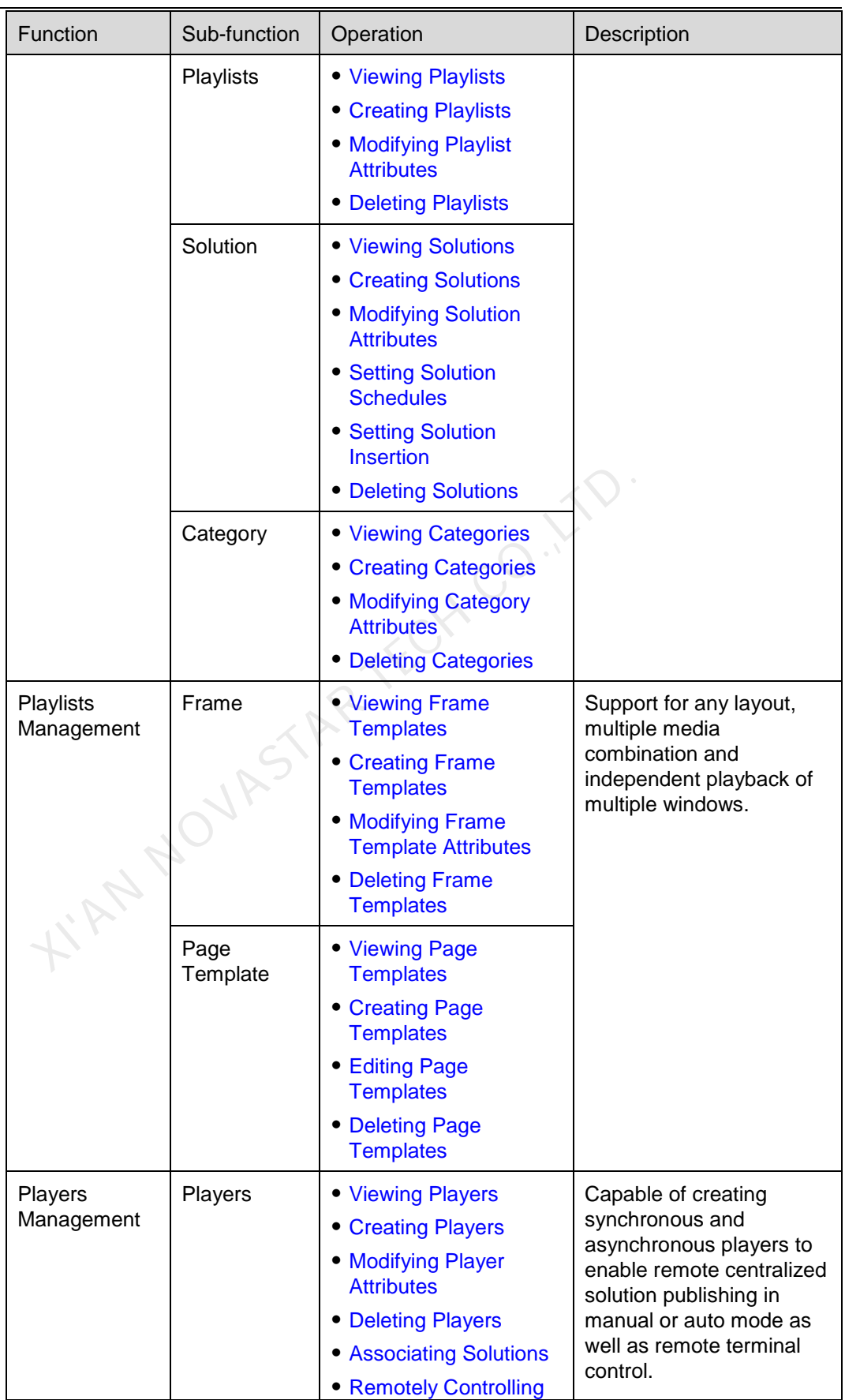

#### VNNOX Cloud-Based Publishing Service User Guide 1 Overview

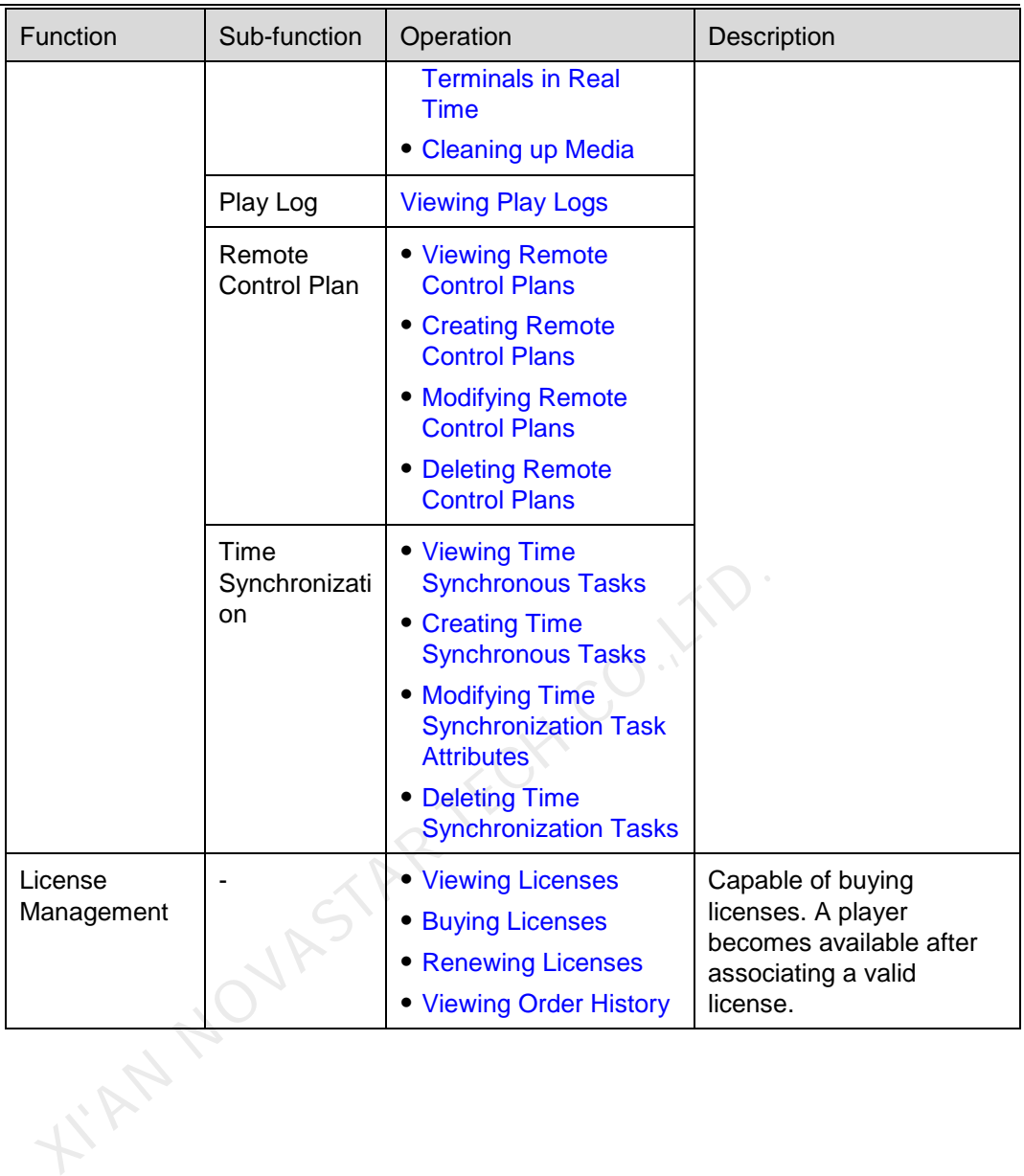

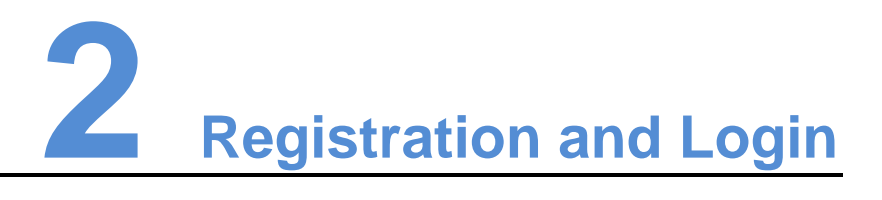

# <span id="page-10-1"></span><span id="page-10-0"></span>2.1 Registration of VNNOX

- Step 1 Visit http://www.vnnox.com and click **Register** at the top right of the page.
- Step 2 Select a server node and click **Ok**.
- Step 3 Enter the information required for registration.

Registering by email is the default way of registration. Click **By Phone** to switch to the page for registering by phone.

Step 4 Click Register.

System prompts that the registration is successful and then the login page appears.

Upon successful registration, the default role of the user is system administrator and the user has all the permissions. The default workgroup of the user is system workgroup and the user can manage all the resources. The default role and workgroup cannot be changed. At the same time, VNNOX assigns five free licenses to the user and each of the licenses is valid for one month. Sit http://www.vnnox.com and click **Register** at the top right of the site of the server node and click **Ok.**<br>Here the information required for registration.<br>Existering by email is the default way of registration. Click **B** 

# <span id="page-10-2"></span>2.2 Login of VNNOX

- Step 1 Visit [http://www.vnnox.com](http://www.vnnox.com/) and click **Login** at the top right of the page.
- Step 2 Select the server node and click **Ok**.
- Step 3 Enter the account name and password, and then click **Login**.

After successful login, the **Home** page appears, as shown in [Figure 2-1.](#page-11-0)

<span id="page-11-0"></span>Figure 2-1 The Home page

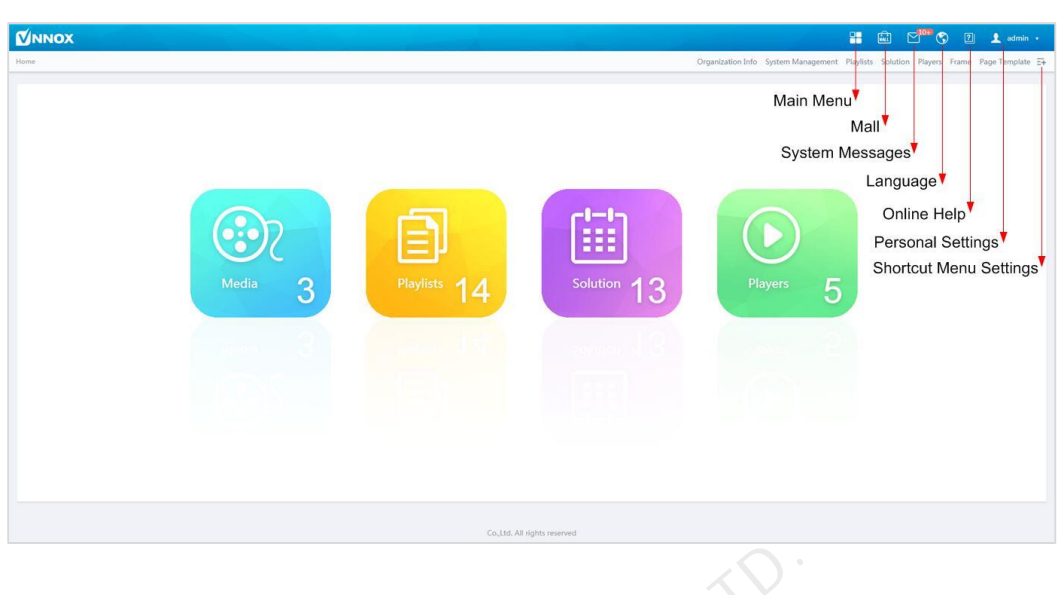

**XI'AN NOVASTAR TECH CO., LTD.** 

http://www.novastar.tech 7

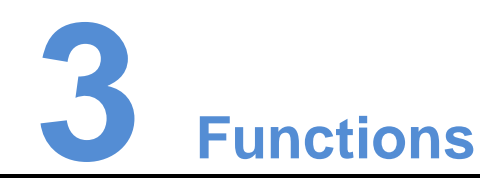

# <span id="page-12-1"></span><span id="page-12-0"></span>3.1 Shortcut Menu Settings

Application Scenarios

Quickly access the sub-menus in  $\Box$ 

#### Related Information

Shortcut menu is a quick access to system functions. Users can set shortcut menus for their frequently used functions to make operation more efficient. vickly access the sub-menus in  $\overline{H}$ .<br>
Since incorrect menus is a quick access to system functions. Users can<br>
their frequently used functions to make operation more efficient<br>
Menus<br>
cick  $\overline{H}$  at the top right of

#### <span id="page-12-3"></span>Setting Shortcut Menus

- Step 1 Click  $\overline{z+}$  at the top right of the page.
- Step 2 Select one or more menus in the pop-up dialog box, such as **Solution** and **Players**.
- Step 3 Click **Ok**, and the following shortcut menus appear.

# <span id="page-12-2"></span>3.2 Personal Settings

#### Application Scenarios

Current VNNOX user views or updates personal settings.

Related Information

Personal settings include the basic information and workgroup of the current user, and system language.

#### <span id="page-13-1"></span>Setting Personal Information

- Step 1 Click **A** admin **x** at the top right of the page and select **Personal Settings** from the drop-down list.
- Step 2 Set basic user information and system language or view the workgroup of the user.

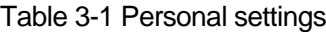

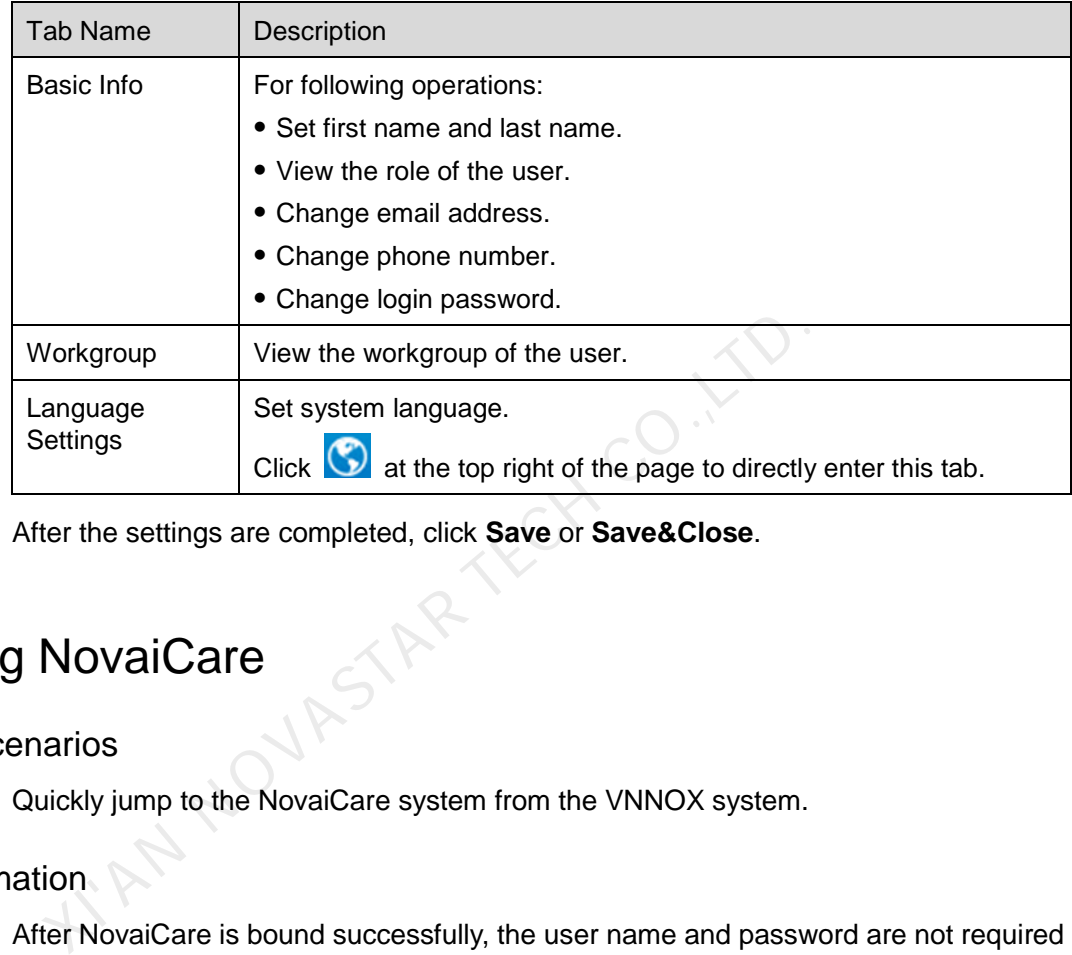

Step 3 After the settings are completed, click **Save** or **Save&Close**.

# <span id="page-13-2"></span><span id="page-13-0"></span>3.3 Binding NovaiCare

#### Application Scenarios

Quickly jump to the NovaiCare system from the VNNOX system.

#### Related Information

After NovaiCare is bound successfully, the user name and password are not required while jumping to NovaiCare from VNNOX.

#### Setting Personal Information

- Step 1 Click **A** admin **x** at the top right of the page and select **Bind NovaiCare** from the drop-down list.
- Step 2 Enter your NovaiCare login user name and password, and then select the server node.
- Step 3 Click **Bind**. The NovaiCare icon **P** appears at the top right of the page, and the **Bind** button changes to **Unbind**.

#### Related Operations

Click **Unbind** to unbind NovaiCare from VNNOX. After NovaiCare is unbound successfully, the  $\left| \begin{matrix} \n\heartsuit \end{matrix} \right|$  icon disappears.

# <span id="page-14-0"></span>3.4 Organization Management

# <span id="page-14-1"></span>3.4.1 Organization Information

#### Application Scenarios

Users add the information and Logo of their own companies to customize VNNOX.

#### Related Information

Organization information refers to the website, name, copyright, Logo, etc. of the VNNOX system. Users can customize VNNOX as their own brand by setting these information.

#### <span id="page-14-4"></span>Customizing the System

- Step 1 Select **Organization Management** > **Organization Info** from the pop-up menu of the  $\Box$  at the top right of the page.
- Step 2 Customize the company name and set **The custom system** to **Yes**. Then all the user-definable items are shown on the page.

# <span id="page-14-2"></span>3.4.2 System Management

#### Application Scenarios

- Approval setting: Control the distribution of media.
- Player authentication: For player authentication when synchronous and asynchronous terminals bind players. Merical Company and Soletic Company and Soletic Company and Set The custom system to Yer-definable items are shown on the page.<br>
In at the top right of the page.<br>
It the parameters according to the prompts. Then click Save
- Session timeout: Automatically log out VNNOX if users do not perform any action for a long period of time.

#### Related Information

VNNOX provides settings related to security, including media approval, player authentication and auto logout after timeout, to enhance the security of system operation and media publishing.

#### <span id="page-14-5"></span><span id="page-14-3"></span>3.4.2.1 Setting Approval Function

Choose to enable or disable the **Approval** function in **Media Management** > **Media**.

- Step 1 Select **Organization Management** > **System Management** in the pop-up menu of  $\Box$  at the top right of the page.
- Step 2 Set Enable media items approval to Yes or No.
	- Yes: Select a record in the media list, click **Attribute**, and then the **Approval** tab appears. Users can approve, request for approval or refuse media. Approved media can be distributed while refused media cannot be distributed.
	- No: Select a record in the media list, click **Attribute**, and the **Approval** tab is not shown. Approval is not needed and the media can be distributed directly.

Step 3 Set the parameters according to the prompts. Then click **Save** or **Save&Close**.

Step 3 Click Save or Save&Close.

## <span id="page-15-3"></span><span id="page-15-0"></span>3.4.2.2 Setting Player Authentication Information

After successful registration, VNNOX will generate the following default authentication information automatically.

- Certified username: *Username***\_player**
- Certified password: **123456**

Authentication information is required when synchronous and asynchronous terminals bind players. We recommend modifying the default authentication information.

- Step 1 Select **Organization Management** > **System Management** in the pop-up menu of  $\Box$  at the top right of the page.
- Step 2 Select the Player Authentication tab.
- Step 3 Set user name and password. Then click **Save** or **Save&Close**.

#### <span id="page-15-4"></span><span id="page-15-1"></span>3.4.2.3 Setting Timeout

Log out the VNNOX system automatically if users do not perform any action within the time preset in session timeout.

- Step 1 Select **Organization Management** > **System Management** in the pop-up menu of  $\Box$  at the top right of the page. e and password. Then click Save or Save&Close.<br>NNOX system automatically if users do not perform<br>t in session timeout.<br>ization Management > System Management in the<br>right of the page.<br>ner Settings tab.<br>on for session timeo
- Step 2 Select the **Other Settings** tab.
- Step 3 Set the duration for session timeout and then click **Save** or **Save&Close**.

# <span id="page-15-2"></span>3.5 Authority Management

The VNNOX system restricts users to the permissions corresponding to their roles.<br>Users can access the media and playlists of their workgroups and sub-workgroups,<br>and system workgroup. Users can access the media and playlists of their workgroups and sub-workgroups, and system workgroup.

The relationship among authority, role, user and workgroup is shown as [Figure 3-1.](#page-16-7)

#### Figure 3-1 Authority management

<span id="page-16-7"></span>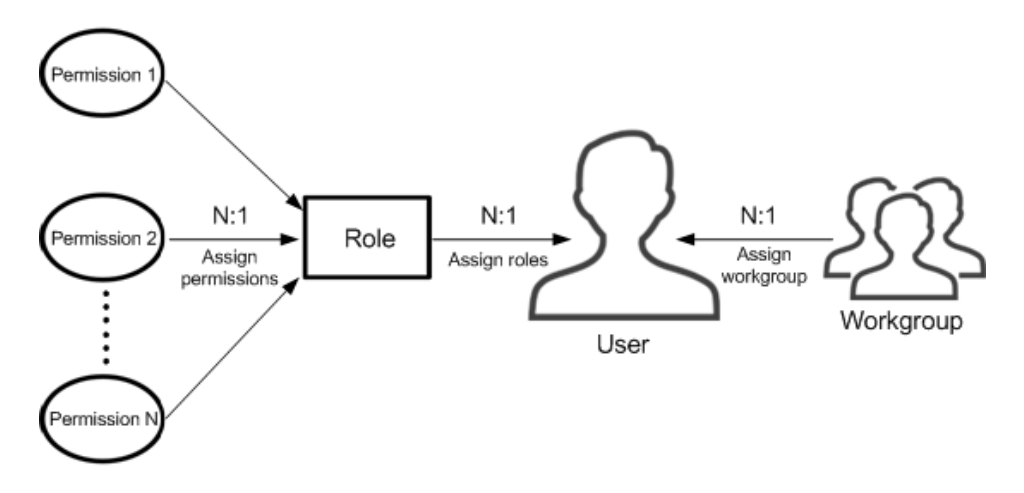

## <span id="page-16-0"></span>3.5.1 Roles

#### Application Scenarios

Assign one or more roles to a user, and the user will have all the permissions corresponding to the roles.

#### Related Information

Roles are groupings of system operation permissions. System administrator is the default role of users and has all the permissions. Other roles only have the assigned permissions. Sign one or more roles to a user, and the user will have all the the presponding to the roles.<br>
Sign one or more roles.<br>
Sign are groupings of system operation permissions. System at<br>
stault role of users and has all the

The role of registered VNNOX users is system administrator and cannot be changed.

#### <span id="page-16-4"></span><span id="page-16-1"></span>3.5.1.1 Viewing Roles

System administrator and sub-users of system administrator can view all the roles.

- Step 1 Select **Permission** > **Roles** in the pop-up menu of  $\Box$  at the top right of the page.
- Step 2 View role list, or view a role by searching its name.
- Step 3 (Optional) Click a role name in the **Name** column to enter the attribute page of the role.

#### <span id="page-16-5"></span><span id="page-16-2"></span>3.5.1.2 Creating Roles

- Step 1 Select **Permission** > **Roles** in the pop-up menu of  $\Box$  at the top right of the page.
- Step 2 Click **New**.
- Step 3 Enter a name for the role and click **Ok**.

#### <span id="page-16-6"></span><span id="page-16-3"></span>3.5.1.3 Modifying Role Attributes

- Step 1 Select **Permission** > **Roles** in the pop-up menu of  $\Box$  at the top right of the page.
- Step 2 Select a role and click **Attribute**, or click the name of a role.
- Step 3 Select one or more permissions, and then click **Save** or **Save&Close**.

## <span id="page-17-4"></span><span id="page-17-0"></span>3.5.1.4 Deleting Roles

- Step 1 Select **Permission** > **Roles** in the pop-up menu of  $\Box$  at the top right of the page.
- Step 2 Select one or more permissions and click **Delete**.

Note: If a role is associated with users, it cannot be deleted.

Step 3 Click **Ok** in the pop-up dialog box.

# <span id="page-17-1"></span>3.5.2 Workgroups

#### Application Scenarios

Manage resources in groups to enable data isolation.

#### Related Information

Workgroups can divide the resources accessible to users. System workgroup is the default workgroup of the VNNOX system.

- The resources of all the workgroups are accessible to system administrators.
- The sub-users of system administrator can access the resources of their workgroup and sub-workgroups, and system workgroup.

#### <span id="page-17-5"></span><span id="page-17-2"></span>3.5.2.1 Viewing Workgroups

System administrator and the sub-users of system administrator can view all the workaroups.

- Step 1 Select **Permission** > **Workgroups** in the pop-up menu of  $\Box$  at the top right of the page. orkgroups can divide the resources accessible to users. System<br>fault workgroup of the VNNOX system.<br>The resources of all the workgroups are accessible to system<br>The sub-users of system administrator can access the resourco
- Step 2 View workgroup tree, or view a workgroup by searching its name.

#### <span id="page-17-6"></span><span id="page-17-3"></span>3.5.2.2 Creating Workgroups

- Step 1 Select **Permission** > **Workgroups** in the pop-up menu of  $\Box$  at the top right of the page.
- Step 2 Create a top-level workgroup.
	- 1. Click **New**.
	- 2. Enter a name for the workgroup and click **Ok**.
- Step 3 Create a second-level workgroup.
	- 1. Click <sup>+</sup> next to the name of a top-level workgroup. The **New** button and **Attribute** button appear.
	- 2. Click **New**.
	- 3. Enter a name for the second-level workgroup and click **Ok**.
- Step 4 Create a third-level workgroup.
	- 1. Click **+** next to the name of a second-level workgroup. The **New** button and **Attribute** buttons appear.
	- 2. Click **New**.

3. Enter a name for the third-level workgroup and click **Ok**.

#### <span id="page-18-5"></span><span id="page-18-0"></span>3.5.2.3 Modifying Workgroup Attributes

- Step 1 Select **Permission** > **Workgroups** in the pop-up menu of  $\Box$  at the top right of the page.
- Step 2 Click  $+$  next to the name of a top-level, second-level or third-level workgroup, and then click **Attribute** to enter the attribute page of the workgroup.
- Step 3 Modify workgroup attributes and then click **Save** or **Save&Close**.

#### <span id="page-18-6"></span><span id="page-18-1"></span>3.5.2.4 Deleting Workgroups

- Step 1 Select **Permission** > **Workgroups** in the pop-up menu of  $\Box$  at the top right of the page.
- Step 2 Select one or more workgroups and click **Delete**.

Note: System workgroup cannot be deleted. FOX CO.,LT

Step 3 Click **Ok** in the pop-up dialog box.

# <span id="page-18-2"></span>3.5.3 Users

#### Application Scenarios

Log in and use the VNNOX system.

#### Related Information

Users are the people who use the VNNOX system. Assign one or more roles to a user, and the user will have all the permissions of the role(s).

The default role of registered VNNOX users is system administrator. Registered users have all the permissions and can create multiple sub-users.

#### <span id="page-18-7"></span><span id="page-18-3"></span>3.5.3.1 Viewing Users

System administrator can view all the sub-users and the sub-users can only view the users created by themselves.

- Step 1 Select **Permission** > Users in the pop-up menu of  $\Box$  at the top right of the page.
- Step 2 View the user list, or view a user by searching the user's name.
- Step 3 (Optional) Click a username in the **Username** column to enter the attribute page of the user.

#### <span id="page-18-8"></span><span id="page-18-4"></span>3.5.3.2 Creating Users

- Step 1 Select **Permission** > Users in the pop-up menu of  $\Box$  at the top right of the page.
- Step 2 Click **New**.
- Step 3 Set the information related to the user, and then click **Ok**.

# <span id="page-19-3"></span><span id="page-19-0"></span>3.5.3.3 Modifying User Attributes

- Step 1 Select **Permission** > Users in the pop-up menu of  $\Box$  at the top right of the page.
- <span id="page-19-5"></span>Step 2 Select a user and click **Attribute**, or select multiple users and click **Bulk edit**. User attributes are explained in [Table 3-2.](#page-19-5)

Table 3-2 User attributes

| <b>Tab Name</b>                                                                      | Description                                                                                                    |  |  |
|--------------------------------------------------------------------------------------|----------------------------------------------------------------------------------------------------|--|--|
| Basic Info                                                                           | Set the basic information of the user, including username, first name,<br>last name, email address, phone number, role and login password.<br>Only role can be set while editing user attributes in batches.                                     |  |  |
| Workgroup                                                                            | Set the workgroup which the user belongs to. Only one workgroup can<br>be assigned to a user. The user can access the resources of the user's<br>workgroup and sub-workgroups and the resources of system workgroup.                             |  |  |
| Language<br>Settings                                                                 | Set the default language for users to log in the system and receive<br>emails.                                                                                                    |  |  |
| Other<br>Settings                                                                    | Set the user status and approve or do not approve all the content of the<br>user. When the user status is Enable, the user can log in to and use<br>VNNOX normally. When the user status is <b>Disable</b> , the user cannot log<br>in to VNNOX. |  |  |
| After the attributes are edited, click Save or Save&Close.                           |                                                                                                    |  |  |
| าg Users                                                                             |                                                                                                    |  |  |
| Select Permission > Users in the pop-up menu of $\Box$ at the top right of the page. |                                                                                                    |  |  |
| Select one or more users and click Delete.                                           |                                                                                                    |  |  |
| Click Ok in the pop-up dialog box.                                                   |                                                                                                    |  |  |
|                                                                                      |                                                                                                    |  |  |
| Vlanagement                                                                          |                                                                                                    |  |  |

Step 3 After the attributes are edited, click **Save** or **Save&Close**.

#### <span id="page-19-4"></span><span id="page-19-1"></span>3.5.3.4 Deleting Users

- Step 1 Select **Permission** > Users in the pop-up menu of  $\Box$  at the top right of the page.
- Step 2 Select one or more users and click **Delete**.
- Step 3 Click **Ok** in the pop-up dialog box.

# <span id="page-19-2"></span>3.6 Media Management

Users upload media, add media to playlists and schedule the playlists. Then a solution is created. The relationship among media, playlist and solution is shown as [Figure 3-2.](#page-20-3)

Figure 3-2 Media management

<span id="page-20-3"></span>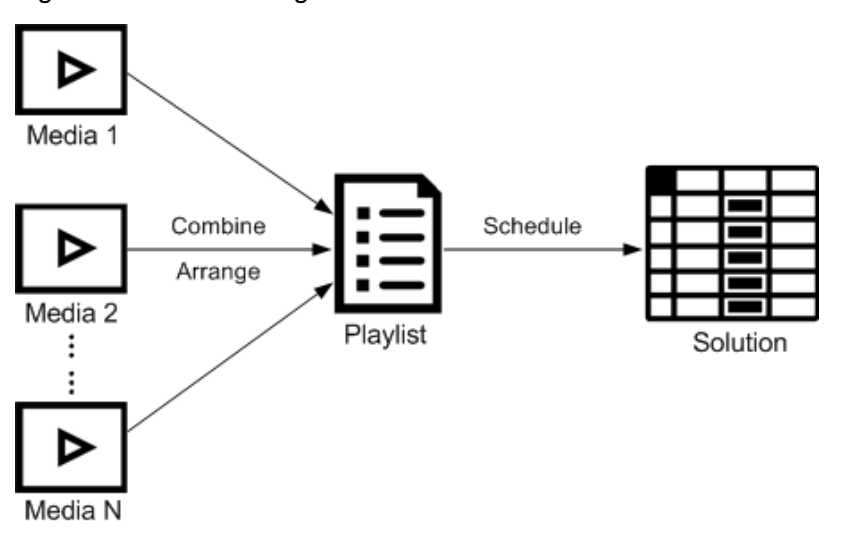

# <span id="page-20-0"></span>3.6.1 Media

#### Application Scenarios

#### <span id="page-20-4"></span>Related Information

Table 3-3 Media types

| enarios               |                                                                                                    |                                                                                          |  |  |
|-----------------------|----------------------------------------------------------------------------------------------------|------------------------------------------------------------------------------------------|--|--|
|                       | A playlist is formed by combining and arranging media items.                                                    |                                                                                          |  |  |
| ıation                |                                                                                                    |                                                                                          |  |  |
|                       | Media is the smallest unit of a solution.                                                                       |                                                                                          |  |  |
| in Table 3-3          |                                                                                                    | The types of images, videos and streaming media supported by VNNOX are shown             |  |  |
| Table 3-3 Media types |                                                                                                    |                                                                                          |  |  |
| Media Type            | Synchronous Terminal                                                                                            | Asynchronous Terminal                                                                    |  |  |
| Image                 | PNG, JPG, BMP, GIF, JPEG                                                                                        | JPEG, BMP, GIF, PNG, WEBP                                                                |  |  |
| Video                 | MP4, RMVB, AVI                                                                                                  | MPEG-1/2, MPEG-4, H.264/AVC,<br>MVC, H.265/HEVC, Google VP8,<br>H.263, VC-1, Motion JPEG |  |  |
| Streaming<br>Media    | • HLS, RTMP: Can be<br>previewed online and played.<br>• RTSP: Can be played but<br>cannot be previewed online. | Currently not supported.                                                                 |  |  |
| Document              | Word, Excel, PPT, PDF                                                                                           |                                                                                          |  |  |

## <span id="page-20-2"></span><span id="page-20-1"></span>3.6.1.1 Viewing Media

System administrator can view all the media. Sub-users only can view the media of their workgroup and sub-workgroups, and system workgroup.

Step 1 Select Media Management > Media in the pop-up menu of **a** at the top right of the page.

- Step 2 View the media list, or view a media item by searching its name.
- Step 3 (Optional) Select filter criteria in the **Filter** on the left side of the page.
- Step 4 (Optional) Click a media name in the **Name** column, and then the attribute page of the media appears.

#### <span id="page-21-2"></span><span id="page-21-0"></span>3.6.1.2 Adding Media

- Step 1 Select **Media Management** > Media in the pop-up menu of **Fulle** at the top right of the page.
- Step 2 Click **Add** and select a media type from the drop-down options.
	- Upload File: Click **Choose file** to choose media from your local devices and click **Ok**.
	- Webpage: Name the webpage and enter its address. Click **Ok**, and the webpage attribute editing page appears.
	- RSS: Name the RSS and enter its address. Click **Ok** and the attribute editing page of the RSS appears.
	- Page: Enter a name for the page and click **Next**. Select a page template and click **Ok**. Then the attribute editing page appears.
	- Streaming Media: Enter the name and address of the streaming media. Click **Ok** and the attribute editing page of the streaming media appears.

#### <span id="page-21-3"></span><span id="page-21-1"></span>3.6.1.3 Editing Pages

A page includes one or more media items and widgets. Media in the page are restricted to the attributes of the page and the attributes of the media doesn't take effect. The RSS appears.<br>The RSS appears.<br>Then the attribute editing page appears.<br>Then the attribute editing page appears.<br>In Media: Enter the name and address of the stream<br>ttribute editing page of the streaming media appear<br>as

- Step 1 Select **Media Management** > Media in the pop-up menu of **the lat the top right of the** page.
- <span id="page-21-4"></span>Step 2 Select a media item the type of which is **Page**, and click **Page Edit**, or click **Pulper** next to the name of a page media to enter the **Edit** page, as shown in [Figure 3-3.](#page-21-4) The Edit page is illustrated in [Table 3-4.](#page-22-2)  $\theta$  and  $\theta$  if the name of a distinct the name of a distinct the same set of a set of  $\theta$  and  $\theta$  and  $\theta$  and  $\theta$  and  $\theta$  and  $\theta$  and  $\theta$  and  $\theta$  and  $\theta$  and  $\theta$  and  $\theta$  and  $\theta$  and  $\theta$  and  $\theta$  and  $\theta$  an

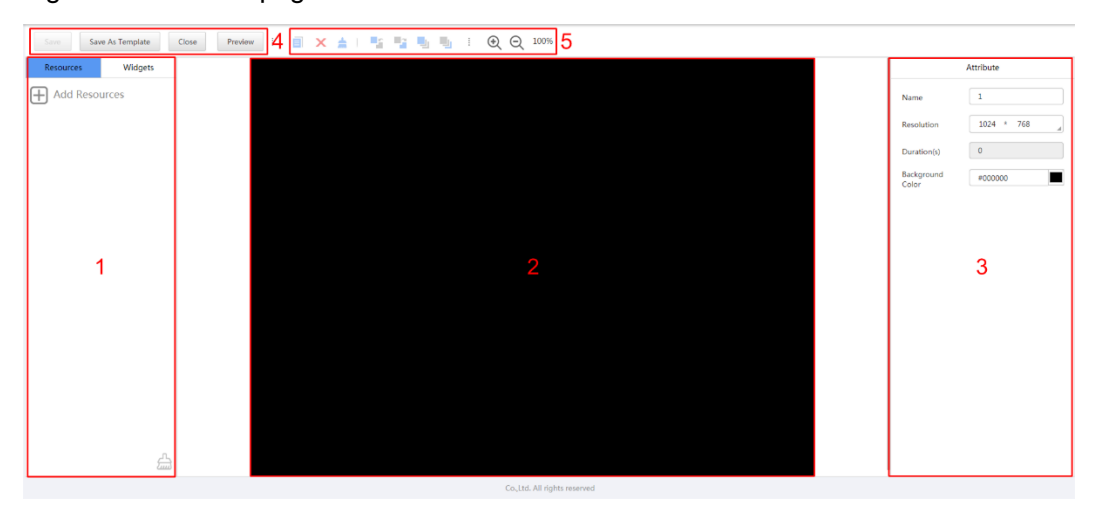

Figure 3-3 The Edit page

<span id="page-22-2"></span>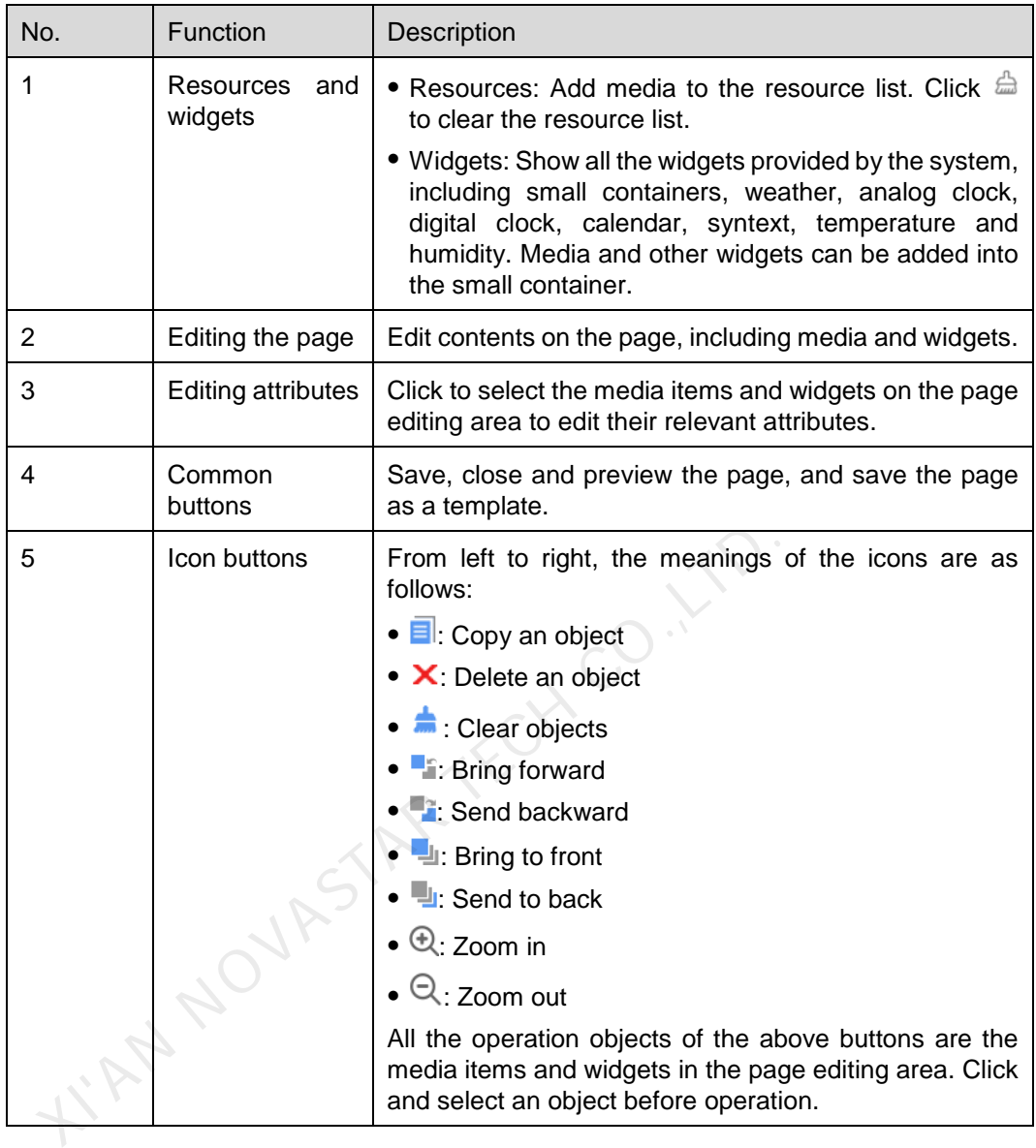

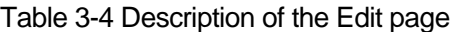

- Step 3 (Optional) Click **Add Resources** in the **Resources** tab on the left. Select one or more media in the pop-up dialog box and click **Ok**.
- Step 4 Drag the media items or widgets on the left side of the page to the editing area.
- Step 5 Click to select one media item or widget to edit the attributes and adjust the layout.
- Step 6 Click **Save** after the attributes and layout of all the contents on the page are edited.
- Step 7 (Optional) Click **Save As Template** to save the page as a template.
- Step 8 Click **Close**.

#### <span id="page-22-1"></span><span id="page-22-0"></span>3.6.1.4 Modifying Media Attributes

If a modified media item is added to a playlist and the playlist is added to a solution which is already associated with a player, there will be two cases according to the distribution type after the modified media item is saved:

Auto distribution: VNNOX distributes the new solution automatically.

 Manual distribution: Users perform following operations to distribute the new solution manually.

Select **Players Management** > **Players** in the pop-up menu of  $\Box$  at the top right of the page. Select the target player and click **Update solution**.

- Step 1 Select **Media Management** > Media in the pop-up menu of **the lat the top right of the** page.
- <span id="page-23-2"></span>Step 2 Select one media item and click **Attribute**, or select more media items and click **Bulk edit**. Media attributes are explained in [Table 3-5.](#page-23-2)

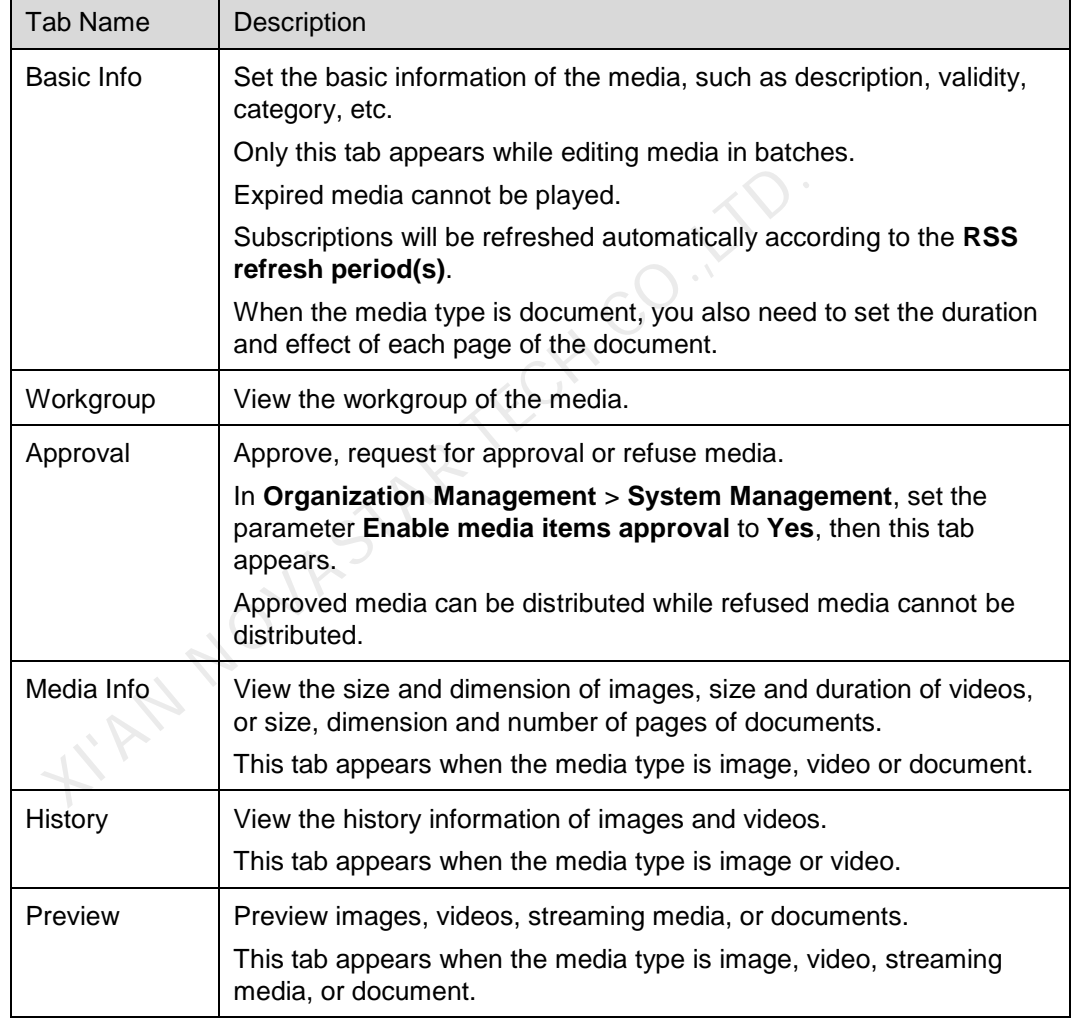

Table 3-5 Media Attributes

Step 3 After attributes are edited, click **Save** or **Save& Close**.

#### <span id="page-23-1"></span><span id="page-23-0"></span>3.6.1.5 Adding Media to Playlists

- Step 1 Select **Media Management** > **Media** in the pop-up menu of  $\Box$  at the top right of the page.
- Step 2 Select one or more media, then click **Add to Playlist**.
- Step 3 Select a playlist in the pop-up dialog box and click **Ok**.

#### <span id="page-24-4"></span><span id="page-24-0"></span>3.6.1.6 Deleting Media

- Step 1 Select **Media Management** > **Media** in the pop-up menu of  $\Box$  at the top right of the page.
- Step 2 Select one or more media and click **Delete**.
- Step 3 Click **Ok**.

## <span id="page-24-1"></span>3.6.2 Playlists

#### Application Scenarios

A solution is formed by scheduling playlists.

#### Related Information

A playlist is a collection of sequenced media.

A playlist can be used as a sub-playlist. For example, after playlist B is added to playlist A, playlist B is the sub-playlist of playlist A. Sub-playlists make media playback more flexible and diversified. Special playback requirements can be simply satisfied without the need to create complex playlists. playlist can be used as a sub-playlist. For example, after playlist<br>playlist can be used as a sub-playlist of playlist A. Sub-playlists rybook more flexible and diversified. Special playbook requirem<br>tisfied without the ne

If playlist A contains three media items: media m1, sub-playlist B and media m2, and the sub-playlist B contains two media items: m3 and m4, the items in playlist A will be played according to  $m1 > m3 > m2$  in the first round and  $m1 > m4 > m2$  in the second round. Then, playlist A will be played repeatedly until the end time.

If a playlist is to be used as a sub-playlist, it must meet the following requirements:

- It cannot contain media of page type.
- It cannot contain sub-playlists.

#### <span id="page-24-5"></span><span id="page-24-2"></span>3.6.2.1 Viewing Playlists

System administrator can view all the playlists. Sub-users can view the playlists of their workgroups and sub-workgroups, and system workgroup.

- Step 1 Select **Media Management** > **Playlists** in the pop-up menu of  $\Box$  at the top right of the page.
- Step 2 View playlists, or view a playlist by searching its name.
- Step 3 (Optional) Select filter criteria in the **Filter** on the left side of the page.
- Step 4 (Optional) Click a playlist name in the **Name** column and the attribute page of the playlist appears.

#### <span id="page-24-6"></span><span id="page-24-3"></span>3.6.2.2 Creating Playlists

- Step 1 Select **Media Management** > **Playlists** in the pop-up menu of  $\Box$  at the top right of the page.
- Step 2 Perform any of the following operations to create a playlist.
	- Click **New**. Enter a name for the playlist and specify one or more categories, then click **Ok**.

 Select a playlist and click **Copy**. Enter a name for the copied playlist and click **Ok**.

Note: Categories are used for quickly filtering out playlists through the filter.

# <span id="page-25-1"></span><span id="page-25-0"></span>3.6.2.3 Modifying Playlist Attributes

If a modified playlist is added to a solution which is already associated with a player, there will be two cases according to distribution type after the modified playlist is saved.

- Auto distribution: VNNOX distributes the new solution automatically.
- Manual distribution: Users perform following operations to distribute the new solution manually.

Select **Players Management** > **Players** in the pop-up menu of  $\Box$  at the top right of the page. Select the target player in player column and click **Update solution**.

- Step 1 Select **Players Management** > **Playlists** in the pop-up menu of **the at the top right** of the page.
- <span id="page-25-2"></span>Step 2 Select a playlist and click **Attribute**, or select more playlists and click **Bulk edit**. The playlist attributes is explained in Table 3-6.

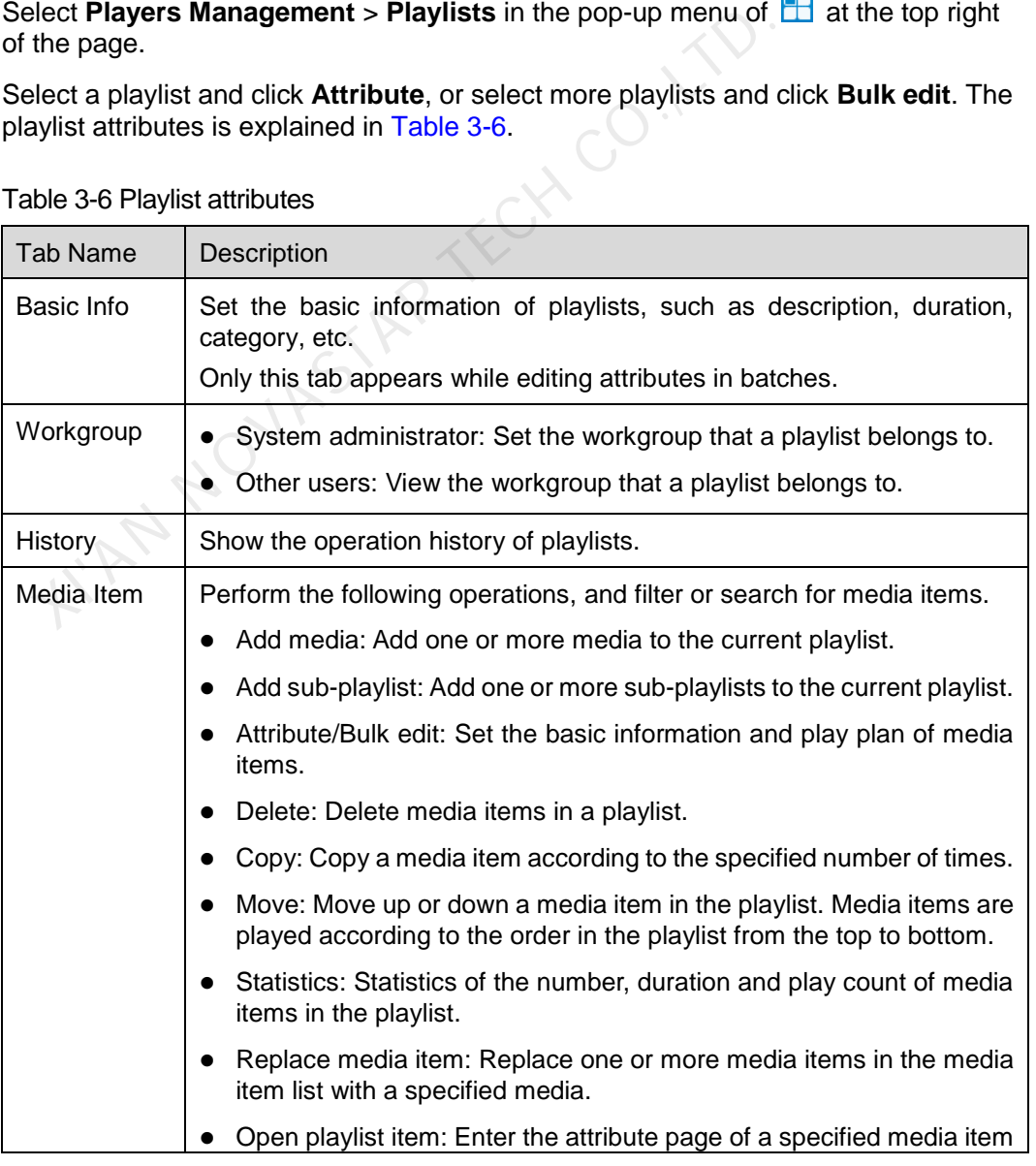

Table 3-6 Playlist attributes

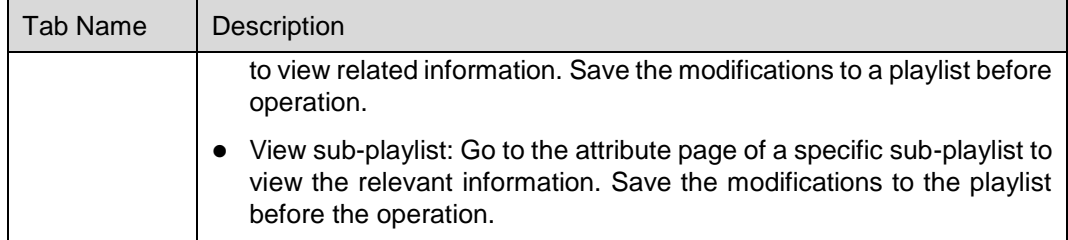

Step 3 After attributes are edited, click **Save** or **Save&Close**.

#### <span id="page-26-4"></span><span id="page-26-0"></span>3.6.2.4 Deleting Playlists

- Step 1 Select **Players Management** > **Playlists** in the pop-up menu of **Foll** at the top right of the page.
- Step 2 Select one or more playlists and click **Delete**.
- Step 3 Click **Ok** in the pop-up dialog box.

## <span id="page-26-1"></span>3.6.3 Solutions

#### Application Scenarios

After being associated in player attributes, solutions are distributed through VNNOX manually or automatically. S<br>
Startion<br>
Starting associated in player attributes, solutions are distribute<br>
Solution is a collection of scheduled playlists.<br>
Solutions<br>
Starting and Sub-workgroups, and system workgroup.<br>
Starting and Sub-workgroups,

#### Related Information

A solution is a collection of scheduled playlists.

#### <span id="page-26-5"></span><span id="page-26-2"></span>3.6.3.1 Viewing Solutions

System administrator can view all the solutions. Sub-users can view the solutions of their workgroups and sub-workgroups, and system workgroup.

- Step 1 Select **Players Management** > **Solution** in the pop-up menu of **Fig.** at the top right of the page.
- Step 2 View the solution list, or view a solution by searching its name.
- Step 3 (Optional) Select filter criteria in the **Filter** on the left side of the page.
- Step 4 (Optional) Click a solution name in the **Name** column to enter the attribute page of the solution.

#### <span id="page-26-6"></span><span id="page-26-3"></span>3.6.3.2 Creating Solutions

- Step 1 Select **Players Management** > Solution in the pop-up menu of **the at the top right** of the page.
- Step 2 Perform any of the following operations to create a solution.
	- Click **New**. Enter a name for the solution and set its categories, and then click **Next**. Choose a frame template and click **Ok**.
	- Select a solution and click **Copy**. Enter a name for the copied solution and click **Ok**.

Note: Frame templates can be filtered out through the filter on the left side of the **Choose Frames** dialog box according to the specified number framesets.

## <span id="page-27-2"></span><span id="page-27-0"></span>3.6.3.3 Modifying Solution Attributes

If a modified solution is associated with players, there will be following two cases according to the distribution type after the modified solution is saved.

- Auto distribution: VNNOX distributes the new solution automatically.
- Manual distribution: Users perform following operations to distribute the new solution manually.

Select **Players Management** > **Players** in the pop-up menu of  $\Box$  at the top right of the page. Select the target player in player column and click **Update solution**.

- Step 1 Select **Media Management** > **Solution** in the pop-up menu of  $\Box$  at the top right of the page.
- Step 2 Select a solution and click **Attribute**, or select more solutions and click **Bulk edit**. The solution attributes is explained in Table 3-7.

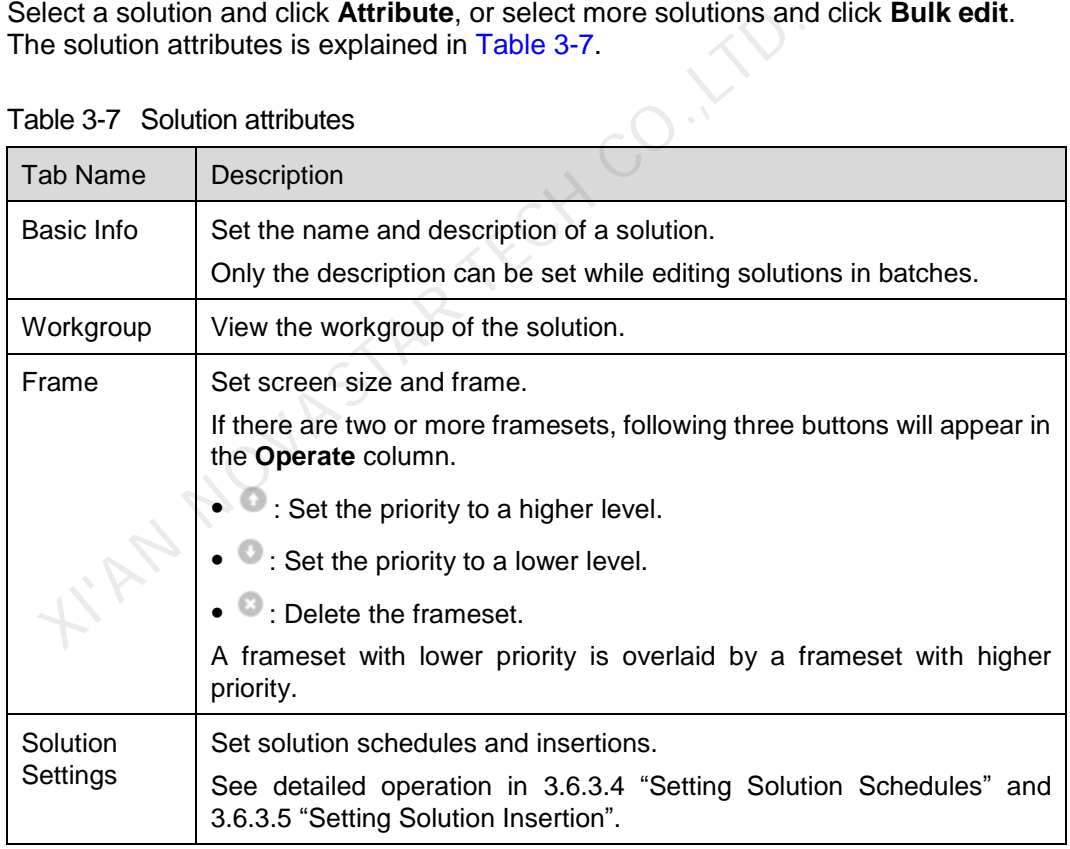

<span id="page-27-4"></span>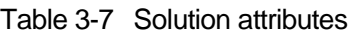

Step 3 After the attributes are edited, click **Save** or **Save&Close**.

#### <span id="page-27-3"></span><span id="page-27-1"></span>3.6.3.4 Setting Solution Schedules

If a solution contains many framesets, it will be required to schedule each frameset respectively.

Step 1 Select **Media Management** > **Solution** in the pop-up menu of  $\mathbb{H}$  at the top right of the page.

<span id="page-28-0"></span>Step 2 Select a solution and click **Attribute**. The **week** timetable on the **Schedule** page under the **Solution Settings** tab is displayed by default. Assume that the solution only have one frameset, as shown in [Figure 3-4.](#page-28-0) Description of the page is shown in [Table 3-8.](#page-28-1)

#### Figure 3-4 Schedule

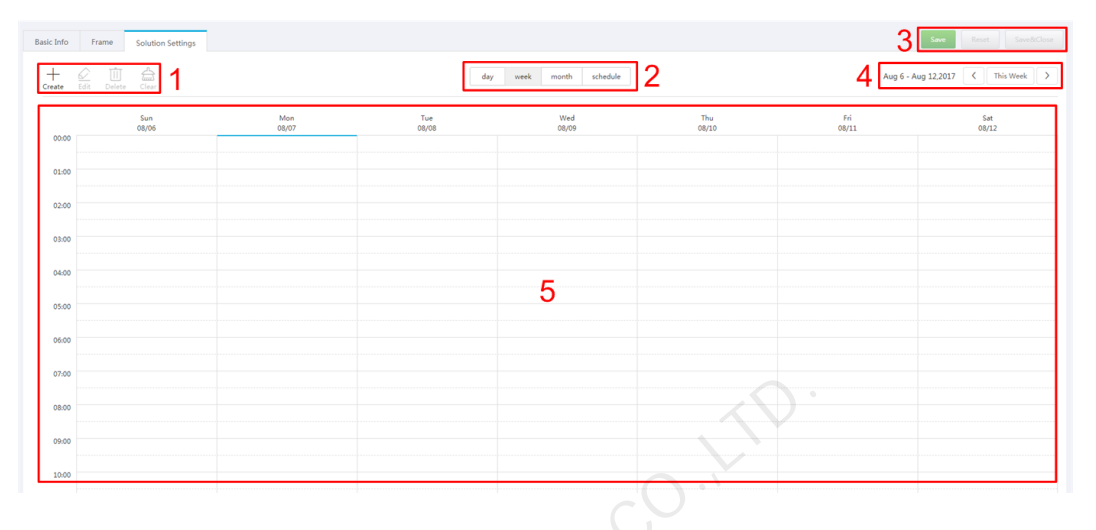

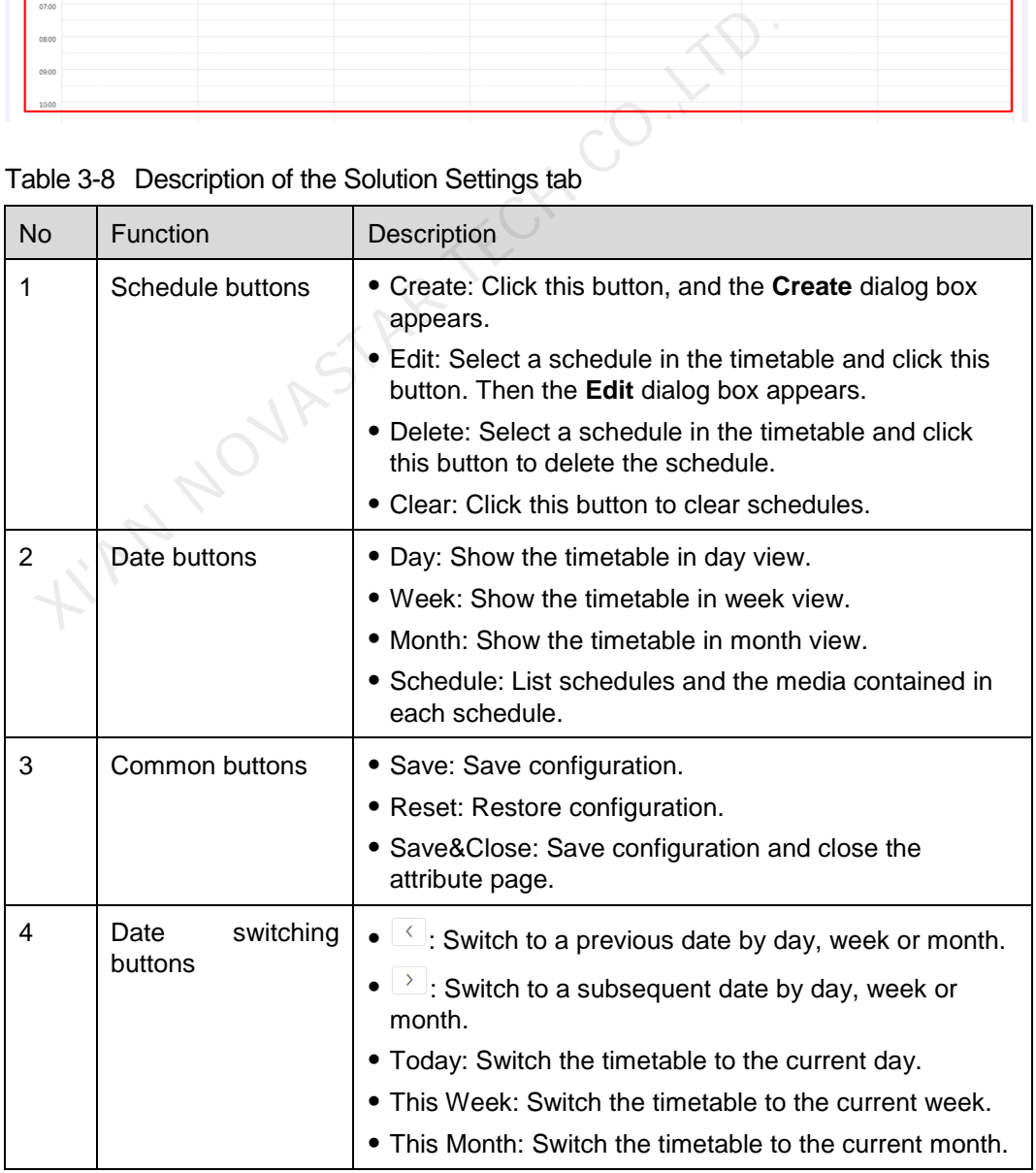

<span id="page-28-1"></span>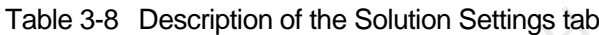

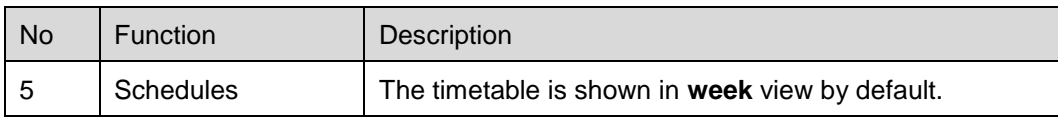

- Step 3 Click **day**, **week** or **month** to enter relevant timetables. Perform any of the following operations to create a solution.
	- Click **Create**.
	- Click a cell in the timetable and click  $\pm$ . Each cell of the timetable in **day** and **week** views stands for one hour, while in month view stands for one day.
- Step 4 Select a playlist in the **Playlist** tab of the **Create** dialog.
- Step 5 Select the **Play plan** tab and set play duration and date or play duration and period.
	- When the **Repeat** is set to **Not repeating**, the solution can be played normally according to the plan if the date is set to the current day or any day within 7 days after the current day. The solution will not be played if the date is set to other days.
	- If the **Repeat** is set to **Every day**, **Weekly**, **Per month** or **Per year**, the solution will be played repeatedly according to the period you set.
- Step 6 Select the **Option** tab and set the schedule color shown in the timetable.
- Step 7 After the configuration is done, click **Ok**. The schedule is graphically shown in the timetable.

For the timetable in **day** and **week** views, the schedules will be shown side by side in the timetable if the schedules have overlapped timeslot. In [Figure 3-5,](#page-30-2) three schedules in the **week** timetable are taken as an example. The VNNOX supports following operations on the schedules:

- Drag the top and bottom edges of a schedule to modify its timeslot.
- Drag a schedule to any position of the date when the schedule will be played to modify the timeslot.
- Drag the schedules to modify the playback priority order during the overlapped timeslot, for example, the priority order of the three playlists in [Figure 3-5](#page-30-2) is: **Playlist3** > **Playlist2** > **Playlist3**. After the playback of **Playlist2** is over, **Playlist3** will be played from the beginning. **Playlist1** will not be played. If the Repeat is set to Every day, Weekly, Per month or Pe<br>will be played repeatedly according to the period you set.<br>Elect the Option tab and set the schedule color shown in the tir<br>ter the configuration is done, click Ok
- Double click a schedule and the **Edit** dialog box appears.

Figure 3-5 There is overlapped timeslot

<span id="page-30-2"></span>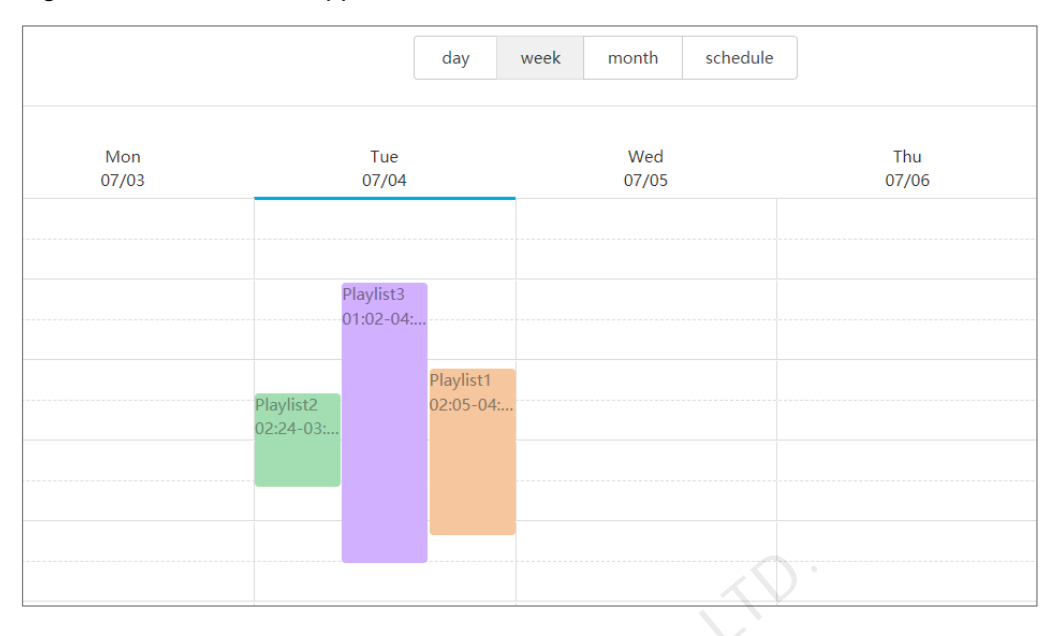

Drag the three schedules in Figure 3-5 until there is no overlapped timeslot. Then the schedules is shown as Figure 3-6.

<span id="page-30-3"></span>Figure 3-6 There is no overlapped timeslot

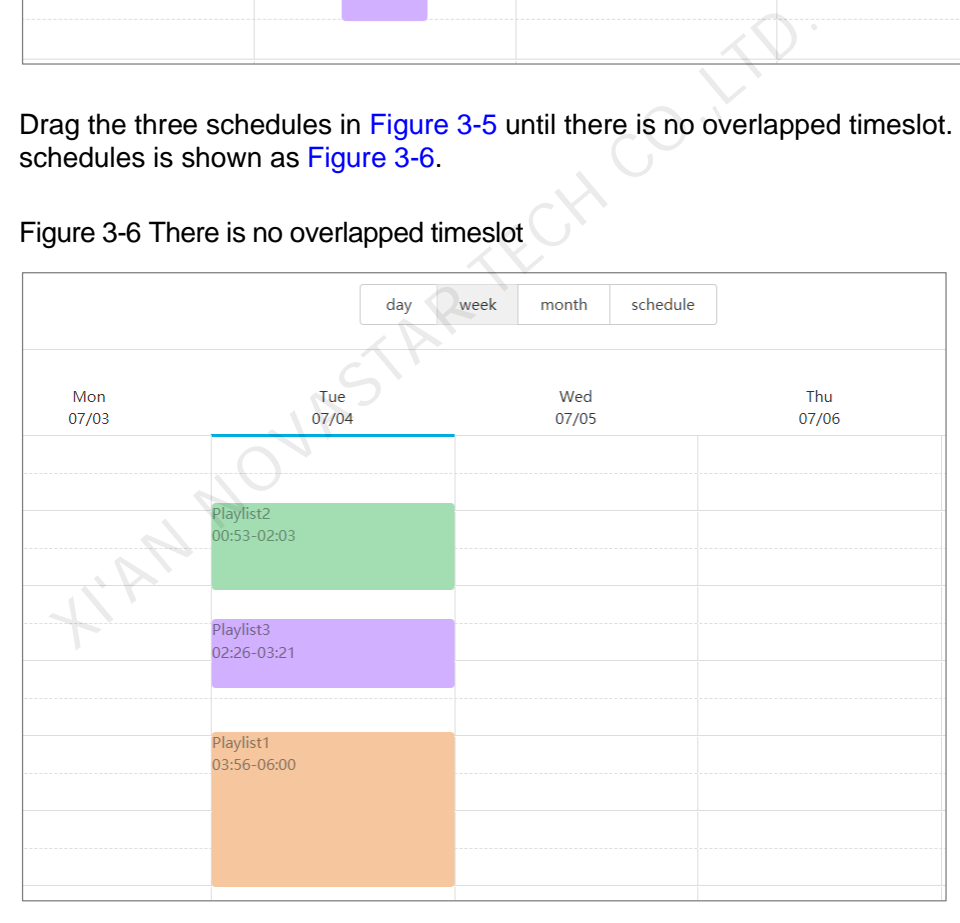

## <span id="page-30-1"></span><span id="page-30-0"></span>3.6.3.5 Setting Solution Insertion

The operating procedures described in this section are the steps to create an insertion. In addition, the system also offers the following functions:

- Modifying insertion attributes: Allows you to modify the basic information, playlist and playback plan of an insertion.
- Schedule statistics: Allows you to get the schedule statistics of an insertion.

Deleting insertions: Allows you to delete insertions.

A solution will stop playing when an insertion begins playing. When playing of the insertion ends, the solution will continue playing from where it stopped.

- Step 1 Select **Media Management** > **Solution** in the pop-up menu of  $\Box$  at the top right of the page.
- Step 2 Select a solution and click **Attribute**. The **week** timetable on the **Schedule** page under the **Solution Settings** tab is displayed by default.
- <span id="page-31-3"></span>Step 3 On the left of the page, click **Insertion**. For example, if a solution has only one frameset, the page shown in [Figure 3-7](#page-31-3) will be displayed.

Figure 3-7 Insertion

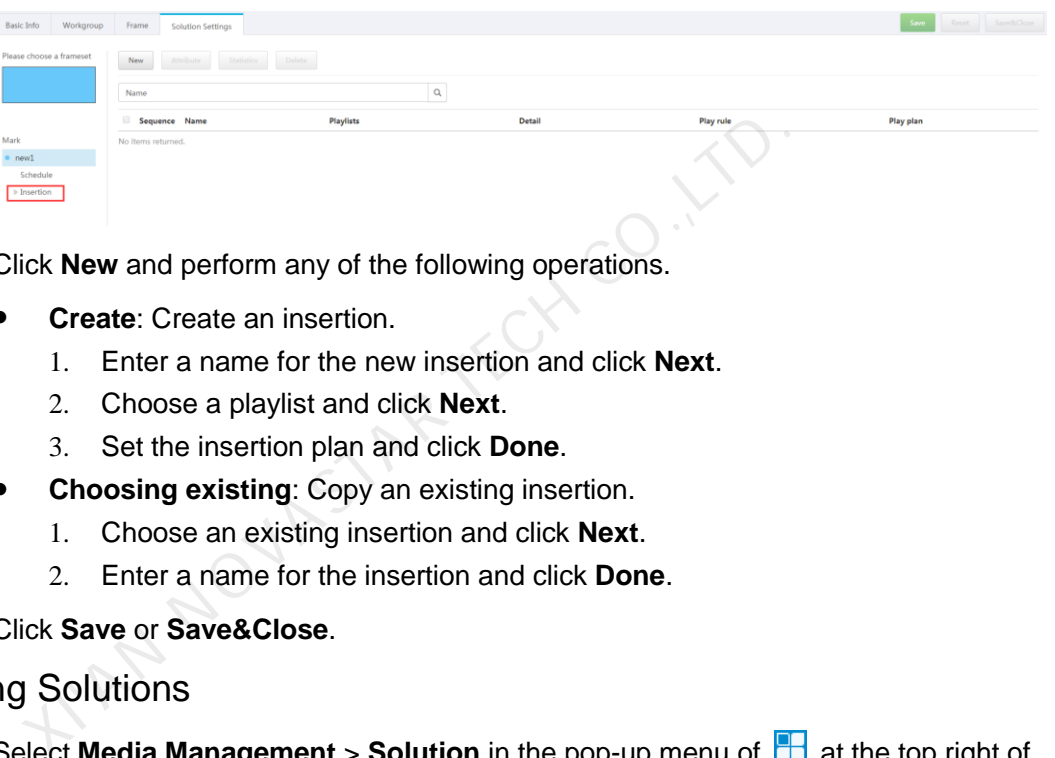

Step 4 Click **New** and perform any of the following operations.

- **Create**: Create an insertion.
	- 1. Enter a name for the new insertion and click **Next**.
	- 2. Choose a playlist and click **Next**.
	- 3. Set the insertion plan and click **Done**.
- **Choosing existing**: Copy an existing insertion.
	- 1. Choose an existing insertion and click **Next**.
	- 2. Enter a name for the insertion and click **Done**.

Step 5 Click **Save** or **Save&Close**.

#### <span id="page-31-2"></span><span id="page-31-0"></span>3.6.3.6 Deleting Solutions

- Step 1 Select Media Management > Solution in the pop-up menu of **the at the top right of** the page.
- Step 2 Select one or more solutions and click **Delete**.
- Step 3 Click **Ok** in the pop-up dialog box.

# <span id="page-31-1"></span>3.6.4 Categories

#### Application Scenarios

Sort media, playlists and play logs in order to quickly filter out and find them.

#### Related Information

Media, playlists and play logs are sorted by categories. Objects can be filtered out by the filter according to specified categories.

Multiple categories can be assigned to a media, playlist or play log.

#### <span id="page-32-6"></span><span id="page-32-0"></span>3.6.4.1 Viewing Categories

System administrator and the sub-users of system administrator can view all categories.

- Step 1 Select **Media Management** > **Solution** in the pop-up menu of  $\Box$  at the top right of the page.
- Step 2 View category list, or view a category by searching its name.

#### <span id="page-32-7"></span><span id="page-32-1"></span>3.6.4.2 Creating Categories

- Step 1 Select **Media Management** > Category in the pop-up menu of **the at the top right of** the page.
- Step 2 Click **New**.
- Step 3 Enter a name for the category and click **Ok**.

#### <span id="page-32-8"></span><span id="page-32-2"></span>3.6.4.3 Modifying Category Attributes

- Step 1 Select Media Management > Category in the pop-up menu of **B** at the top right of the page. Ther a name for the category and click OK.<br>
Ng Category Attributes<br>
Elect Media Management > Category in the pop-up menu of Lect Media Management > Category in the pop-up menu of Lect a category attributes and then click S
- Step 2 Select a category and click **Attribute** to enter the attribute page of the category.
- Step 3 Modify category attributes and then click **Save** or **Save&Close**.

#### <span id="page-32-9"></span><span id="page-32-3"></span>3.6.4.4 Deleting Categories

- Step 1 Select Media Management > Category in the pop-up menu of **the at the top right of** the page.
- Step 2 Select one or more categories and click **Delete**.
- Step 3 Click **Ok** in the pop-up dialog box.

# <span id="page-32-4"></span>3.7 Playlist Management

## <span id="page-32-5"></span>3.7.1 Frames

#### Application Scenarios

It is required to choose a frame template while creating a solution.

#### Related Information

Frame is the layout of windows displayed on LED screen. The screen is split into different areas. The playback of each area is according to the play plan and content set in the solution.

Required templates can be filtered out by the specified number of framesets through the filter on the left side of the page.

Only one frame template can be selected for each solution.

#### <span id="page-33-5"></span><span id="page-33-0"></span>3.7.1.1 Viewing Frame Templates

System administrator and the sub-users of system administrator can view all the templates.

- Step 1 Select **Playlists Management** > **Frame** in the pop-up menu of  $\Box$  at the top right of the page.
- Step 2 View frame template list, or view a template by searching its name.
- Step 3 (Optional) Select filter criteria in the **Filter** on the left side of the page.
- Step 4 (Optional) Click a template name in the **Name** column, and the attribute page of the frame template appears.

#### <span id="page-33-6"></span><span id="page-33-1"></span>3.7.1.2 Creating Frame Templates

- Step 1 Select **Playlists Management** > **Frame** in the pop-up menu of  $\Box$  at the top right of the page.
- Step 2 Click **New**.
- Step 3 Enter a name for the template and click **Ok**.

#### <span id="page-33-7"></span><span id="page-33-2"></span>3.7.1.3 Modifying Frame Template Attributes

- Step 1 Select **Playlists Management** > **Frame** in the pop-up menu of **the at the top right of** the page.
- Step 2 Select a template and click **Attribute**.
- Step 3 Set screen size and frameset, and then click **Save** or **Save&Close**.

The frameset named **main** is generated by default. The positions of framesets from the top to bottom in the frameset list are corresponding to the priority order of the framesets from higher to lower level in the playback window. Frame Template Attributes<br>
Sepage.<br>
Sepage.<br>
Sepage.<br>
Sepage.<br>
Sepage.<br>
Sepage.<br>
Sepage.<br>
Sepage.<br>
Sepage.<br>
Sepage.<br>
Sepage.<br>
Sepage.<br>
Sepage.<br>
Sepage.<br>
Sepage.<br>
Sepage.<br>
Sepage.<br>
Separated by default. The positions<br>
on Sa

#### <span id="page-33-8"></span><span id="page-33-3"></span>3.7.1.4 Deleting Frame Templates

- Step 1 Select **Playlists Management** > **Frame** in the pop-up menu of  $\Box$  at the top right of the page.
- Step 2 Select one or more frame templates and click **Delete**.
- Step 3 Click **Ok** in the pop-up dialog box.

# <span id="page-33-4"></span>3.7.2 Page Templates

#### Application Scenarios

Page templates are required while creating the media of the **Page** type.

#### Related Information

A page template is the template of page media. Media items and widgets can be added to templates.

## <span id="page-34-3"></span><span id="page-34-0"></span>3.7.2.1 Viewing Page Templates

System administrator and the sub-users of system administrator can view all the page templates.

- Step 1 Select **Playlists Management** > **Page Template** in the pop-up menu of **F** at the top right of the page.
- Step 2 Perform any of the following operations to view page templates.
	- View page template list.
	- View a page template by searching its name.
	- Select template resolution to view all the templates with a specific size.
- Step 3 (Optional) Select a page template and click **Now Use**, and then the dialog box of the new page appears.

#### <span id="page-34-4"></span><span id="page-34-1"></span>3.7.2.2 Creating Page Templates

- Step 1 Select **Playlists Management** > **Page Template** in the pop-up menu of **T** at the top right of the page.
- Step 2 Perform any of the following operations to create a page template.
	- Click **New**. Enter a name for the page template and click **Ok**.
	- Click to select a page template and click **Copy**. Enter a name for the copied template and click **Ok**.

#### <span id="page-34-5"></span><span id="page-34-2"></span>3.7.2.3 Editing Page Templates

- Step 1 Select **Playlists Management** > **Page Template** in the pop-up menu of **F** at the top right of the page.
- <span id="page-34-6"></span>Step 2 Click to select a page template and click **Edit**. The **Edit** page is shown as [Figure 3-8.](#page-34-6) The page is explained in Table 3-9.

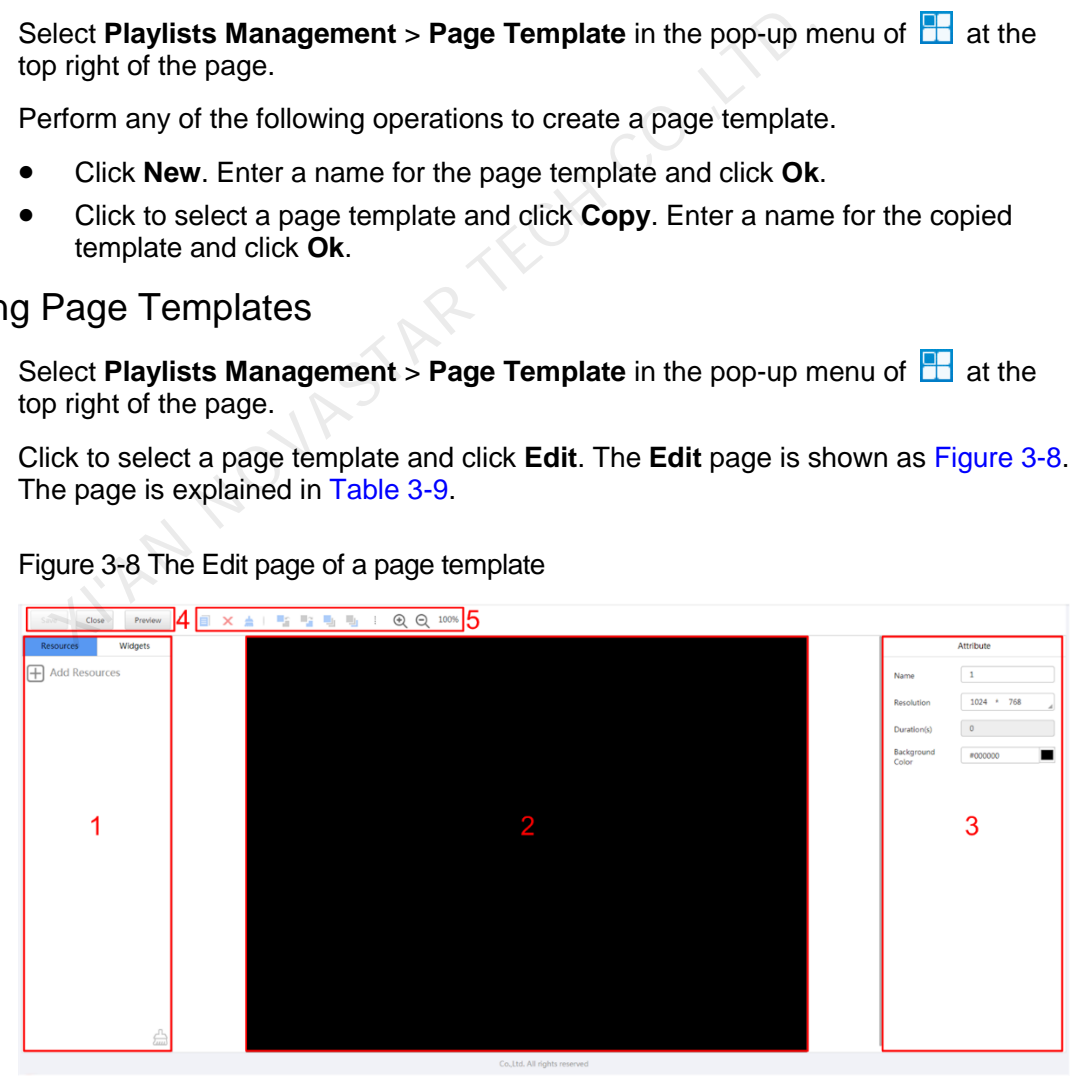

Figure 3-8 The Edit page of a page template

| No. | Function                    | Description                                                                                                    |
|-----|-----------------------------|----------------------------------------------------------------------------------------------------|
| 1   | Resources<br>and<br>widgets | • Resources: Add media to the resource list. Click $\triangleq$<br>to clear the resource list.                                                                                                    |
|     |                             | . Widgets: Show all the widgets provided by the<br>system, including small containers, weather, analog<br>clock, digital clock, calendar, syntext, temperature<br>and humidity. Media and other widgets can be added<br>into the small container. |
| 2   | Editing the page            | When adding resources or widgets, click and select an<br>object, then drag it to the target location.                                                                                                    |
| 3   | <b>Editing attributes</b>   | Click and select the media and widgets in the page<br>editing area to edit their relevant attributes.                                                                                                    |
| 4   | Common<br>buttons           | Save, close and preview pages.                                                                                                    |
| 5   | Icon buttons                | From left to right, the meanings of the icons are as<br>follows:<br>• <b>E</b> : Copy an object                                                                                                    |
|     |                             | • X: Delete an object                                                                                                    |
|     |                             | • Clear objects                                                                                                    |
|     |                             | <b>F:</b> Send forward                                                                                                    |
|     |                             | <b>Bring backward</b>                                                                                                    |
|     |                             | $\frac{1}{2}$ : Send to front                                                                                                    |
|     |                             | <b>L</b> : Bring to back                                                                                                    |
|     |                             | $\bullet$ $\textcircled{\textsf{R}}$ : Zoom in                                                                                                    |
|     |                             | $\bullet$ $\mathrel{\mathsf{Q}}$ : Zoom out                                                                                                    |
|     |                             | All the operation objects of the above buttons are the<br>media and widgets in the page editing area. Click and<br>select an object before operating.                                                                                             |

<span id="page-35-2"></span>Table 3-9 Description of the Edit page

Step 3 After a page template is edited, click **Save**.

Step 4 Click **Close**.

## <span id="page-35-1"></span><span id="page-35-0"></span>3.7.2.4 Deleting Page Templates

- Step 1 Select **Playlists Management** > **Page Template** in the pop-up menu of **the** at the top right of the page.
- Step 2 Click to select one or more page templates and click **Delete**.
- Step 3 Click **Ok** in the pop-up dialog box.

# <span id="page-36-0"></span>3.8 Player Management

# <span id="page-36-1"></span>3.8.1 Players

#### Application Scenarios

Terminal players bind the players on VNNOX and transmit information to VNNOX through the players.

#### Related Information

Players, including synchronous players and asynchronous players, are tools for information transmission between VNNOX and synchronous and asynchronous terminals.

Solutions can be distributed and played when players meet the requirements in [Table](#page-36-4)  [3-10.](#page-36-4)

<span id="page-36-4"></span>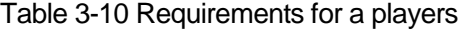

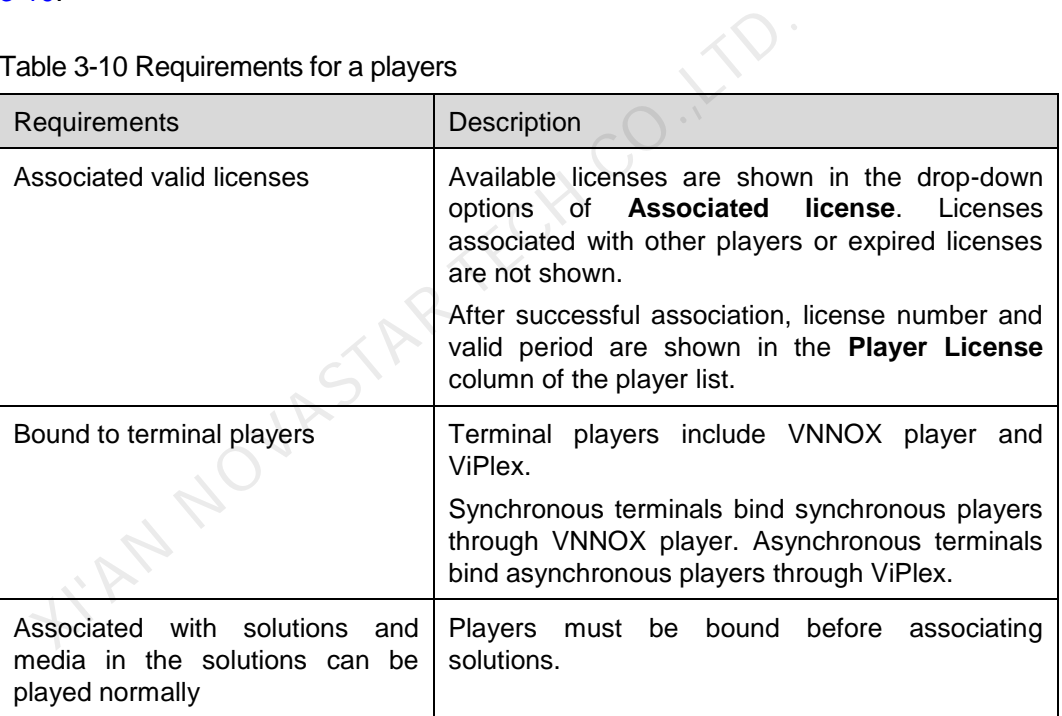

#### <span id="page-36-3"></span><span id="page-36-2"></span>3.8.1.1 Viewing Players

System administrator can view all the players. Sub-users can only view the players of their workgroups and sub-workgroups as well as system workgroup.

- Step 1 Select **Players Management** > **Players** in the pop-up menu of  $\Box$  at the top right of the page.
- Step 2 View the player list, or view a player by searching its name.
- Step 3 (Optional) Select filter criteria in the **Filter** on the left side of the page.
- Step 4 (Optional) Click a player name in the **Name** column to enter the attribute page of the player.

## <span id="page-37-2"></span><span id="page-37-0"></span>3.8.1.2 Creating Players

Players cannot be created if there is no available licenses. If you want to view licenses, see [3.9.1 "Viewing Licenses"](#page-44-5).

- Step 1 Select **Players Management** > **Players** in the pop-up menu of  $\Box$  at the top right of the page.
- Step 2 Click **New**.
- Step 3 Select synchronous player or asynchronous player and click **Next**.
	- Synchronous player: Used by synchronous terminals and bound on VNNOX Player.
	- Asynchronous player: Used by asynchronous terminals and bound on ViPlex.
- Step 4 Enter a name for the player, associate a license, set the solution distribution type and the categories of the player, and then click **Ok**.

Currently available licenses are shown in the drop-down options of **Associated license**. Licenses associated with other players or expired licenses are not shown. After successful association, license number and valid period are shown in the **Player License** column of the player list. Irrently available licenses are shown in the drop-down options<br>
ense. Licenses associated with other players or expired licens<br>
ter successful association, license number and valid period are<br>
ayer License column of the pl

Meanings of the distribution types are shown as follows:

- Manual: After a solution is bound to players or is modified, users need to click **Update solution** in the player list page to distribute the solution manually.
- Auto: After a solution is bound to players or is modified, VNNOX will distribute the solution automatically without the need for any operation.

#### <span id="page-37-3"></span><span id="page-37-1"></span>3.8.1.3 Modifying Player Attributes

- Step 1 Select **Players Management** > **Players** in the pop-up menu of  $\Box$  at the top right of the page.
- <span id="page-37-4"></span>Step 2 Select a player and click **Attribute**, or select multiple players and click **Bulk edit**. The player attributes is explained in Table 3-11.

| Tab Name   | Description                                                                                                    |
|------------|----------------------------------------------------------------------------------------------------|
| Basic Info | Set player name, description and distribution type, enable or disable<br>player, and associate licenses and solutions.                                                |
|            | Meanings of the distribution types:                                                                                                    |
|            | • Manual: After a solution is bound to players or is modified, users<br>need to click Update solution in the player list page to distribute<br>the solution manually. |
|            | • Auto: After a solution is bound to players or modified, VNNOX will<br>distribute the solution automatically without the need for any<br>operation.                  |
|            | Currently available licenses are shown in the drop-down options of<br><b>Associated license.</b>                                                                      |
|            | Bind players on VNNOX Player (synchronous terminal) or ViPlex<br>(asynchronous terminal), and then solutions can be associated.                                       |

Table 3-11 Player attributes

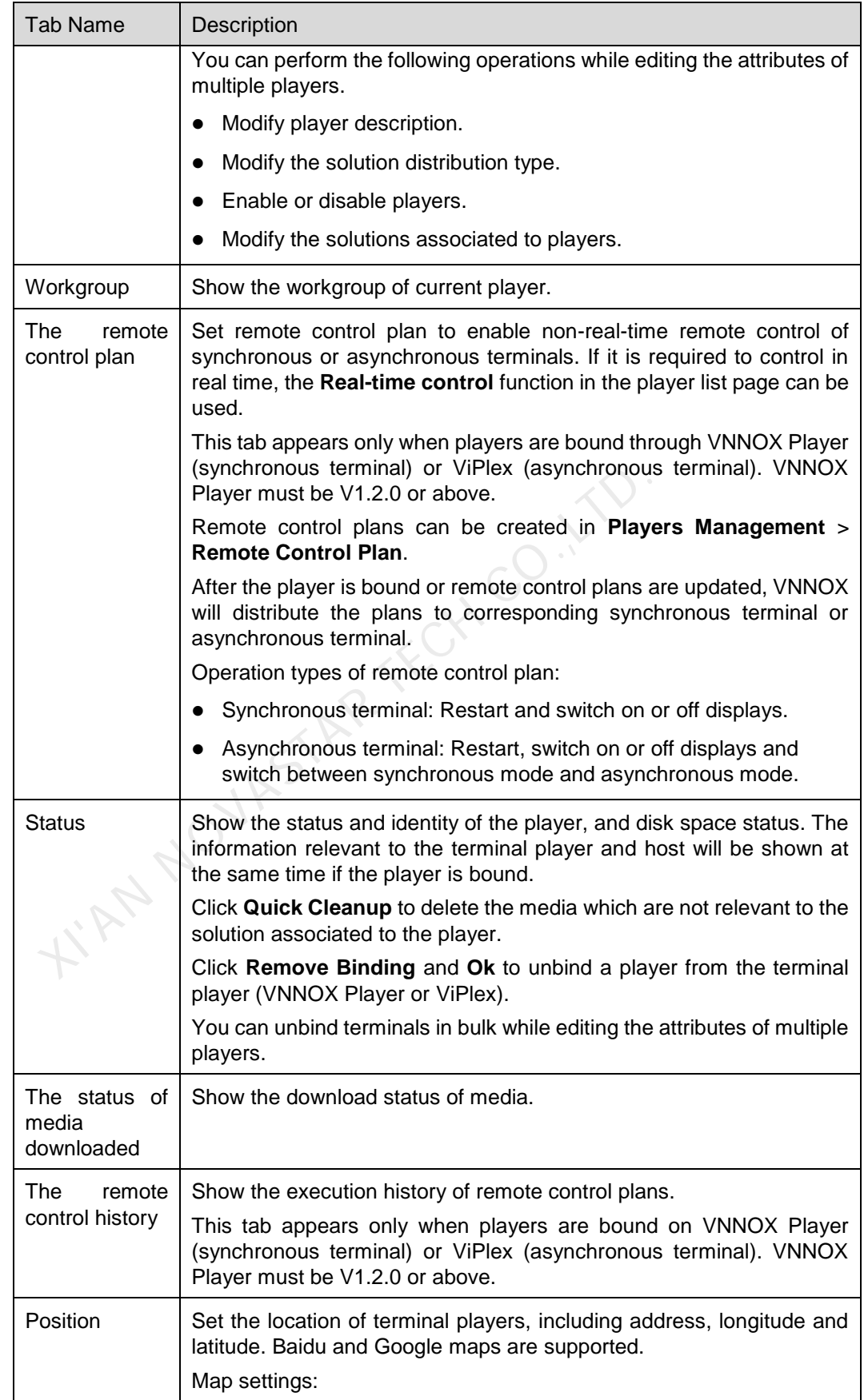

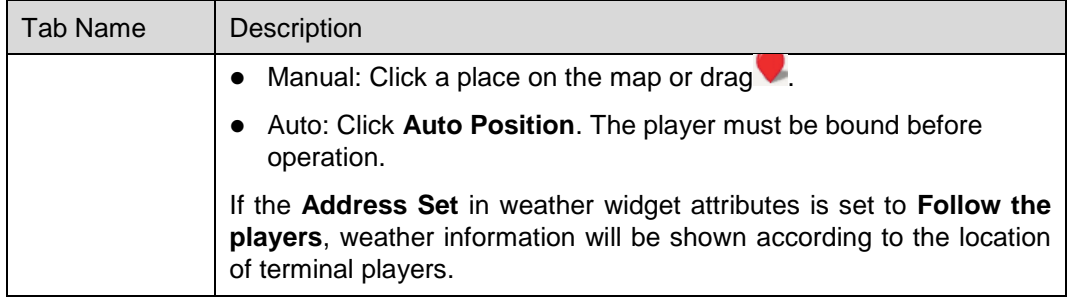

Step 3 After the attributes are edited, click **Save** or **Save&Close**.

#### <span id="page-39-3"></span><span id="page-39-0"></span>3.8.1.4 Deleting Players

- Step 1 Select **Players Management** > **Players** in the pop-up menu of **the at the top right of** the page.
- Step 2 Select one or more players and click **Delete**.
- Step 3 Click **Ok** in the pop-up dialog box.

#### <span id="page-39-4"></span><span id="page-39-1"></span>3.8.1.5 Associating Solutions

After being bound by synchronous and asynchronous terminals, players can associate solutions. After successful association, solutions will be distributed manually or automatically through VNNOX. After being downloaded by terminal players, solutions will be played according to the play plan. ick Ok in the pop-up dialog box.<br>
ting Solutions<br>
ter being bound by synchronous and asynchronous terminals,<br>
sociate solutions. After successful association, solutions will be<br>
anually or automatically through VNNOX. Afte

- Step 1 Select **Players Management** > **Players** in the pop-up menu of  $\Box$  at the top right of the page.
- Step 2 Enter player attribute page.
	- For a single player: Select a player and click **Attribute**, or click the player name.
	- For multiple players: Select the players and click **Bulk edit**.
- Step 3 Choose a solution from the drop-down options of the parameter **associate solution**.
- Step 4 Distribution type of the solution is **Manual** or not.
	- Yes. Click **Save&Close** to return to the player list page. Select the target player and click **Update solution**.
	- No. Click **Save** or **Save&Close**.

#### <span id="page-39-5"></span><span id="page-39-2"></span>3.8.1.6 Remotely Controlling Terminals in Real Time

Real-time remote control can be used for controlling synchronous and asynchronous terminals in real time. Terminals need to bind players before operation.

- Synchronous terminal: Operation types include restarting, switching on or off displays, enabling or disabling synchronous playing, and upgrading the VNNOX Player.
- Asynchronous terminal: Operation types include restarting, switching on or off displays, enabling or disabling synchronous playing, switching between synchronous mode and asynchronous mode, upgrading software and system.

You can also click the **Please upgrade** link in the **Version** column of the player list to upgrade terminal players.

- Step 1 Select **Players Management** > **Players** in the pop-up menu of  $\Box$  at the top right of the page.
- Step 2 Select the target player, click **Real-time control** and choose an operation from the drop-down options.

#### <span id="page-40-2"></span><span id="page-40-0"></span>3.8.1.7 Cleaning up Media

Users can view the disk space status of terminals on the attribute page of a player, and can clean up media if there is not enough available space.

If VNNOX detects that there is not enough available space while distributing solutions, a dialog box will be displayed, reminding users to clean up media.

- For synchronous terminals, the media which are not relevant to the solution being played currently can be deleted.
- For asynchronous terminals, all the media can be deleted, and users will see a black screen if one of the media is being played.
- Step 1 Select **Players Management** > **Players** in the pop-up menu of **the at the top right of** the page. Pact Players Management > Players in the pop-up menu of Lementary and click Attribute, or click the player name to entire of the player.<br>
Sick the Status tab.<br>
Cick the Status tab.<br>
Cick Quick Cleanup to delete the media w
- Step 2 Select a player and click **Attribute**, or click the player name to enter the attribute page of the player.
- Step 3 Click the **Status** tab.
- Step 4 Click **Quick Cleanup** to delete the media which are not relevant to the solution associated to the player.

# <span id="page-40-1"></span>3.8.2 Play Logs

#### Application Scenarios

Users view playback information related to players.

#### Related Information

Play logs record related playback information including general and detailed information.

- General: General description of the media playback records, and statistics of the total playback hours and times of the media within the filtering range.
- Detail: Detailed records of the playback of media and statistics of total playback hours and times of the media item within the filtering range.

System doesn't support viewing the play log of the current day.

#### <span id="page-40-3"></span>Viewing Play Logs

System administrator can view all the play logs while the sub-users of system administrator can only view the play logs of their workgroups and sub-workgroups, and system workgroup.

Step 1 Select **Players Management** > **Player Log** in the pop-up menu of **the at the top** right of the page.

Step 2 Set search criteria and click **Search**.

- Date range: This is the first-level criteria and also a required parameter. It is used for specifying a timeslot. Data range cannot be more than 30 days and the date cannot be set to the current day.
- Category: This is the second-level criteria and an optional parameter. Category is used for specify one or more categories.
- Player: This is the second-level criteria and also an optional parameter. Only one player can be specified.
- Step 3 Select the **General** or **Detail** tab to view general or detailed information of play logs.

Step 4 (Optional) Click **Export** to save play logs to the local device.

# <span id="page-41-0"></span>3.8.3 Remote Control Plans

#### Application Scenarios

After associating remote control plans in player attribute page, VNNOX will control displays through the plans remotely.

#### Related Information

Remote control plans can enable non-real-time remote control of displays through VNNOX. After players are bound by synchronous or asynchronous terminals, remote control plans can be associated in attributes. After successful association, VNNOX will distribute the plans to the terminals accordingly. ter associating remote control plans in player attribute page, VI<br>splays through the plans remotely.<br>
Splays through the plans remotely.<br>
Splays through the plans can enable non-real-time remote control of<br>
NNOX. After pla

Operation types of remote control plan:

- Synchronous terminal: Restart and switch on or off displays.
- Asynchronous terminal: Restart, switch on or off displays and switch between synchronous mode and asynchronous mode.

#### <span id="page-41-3"></span><span id="page-41-1"></span>3.8.3.1 Viewing Remote Control Plans

System administrator and the sub-users of system administrator can view all the remote control plans.

- Step 1 Select **Players Management** > Remote Control Plan in the pop-up menu of **B** at the top right of the page.
- Step 2 View remote control plan list, or view a remote control plan by searching its name.
- Step 3 (Optional) Click a plan name in the **Plan name** column to enter the attribute page of the remote control plan.

#### <span id="page-41-4"></span><span id="page-41-2"></span>3.8.3.2 Creating Remote Control Plans

- Step 1 Select **Players Management** > **Remote Control Plan** in the pop-up menu of  $\Box$  at the top right of the page.
- Step 2 Perform any of the following operations to create a remote control plan.
	- Click **New**. Enter a name for the plan and choose plan type, then click **Ok**.
	- Select a remote control plan and click **Copy**. Enter a name for the copied plan and click **Ok**.

## <span id="page-42-3"></span><span id="page-42-0"></span>3.8.3.3 Modifying Remote Control Plans

If a modified remote control plan is associated with players, VNNOX will automatically distribute the new remote control plan to the relevant synchronous or asynchronous terminals after the modified plan is saved.

- Step 1 Select **Players Management** > Remote Control Plan in the pop-up menu of **D** at the top right of the page.
- <span id="page-42-5"></span>Step 2 Select a remote control plan and click **Attribute**, or click a plan name. The attributes of remote control plans are explained in [Table 3-12.](#page-42-5)

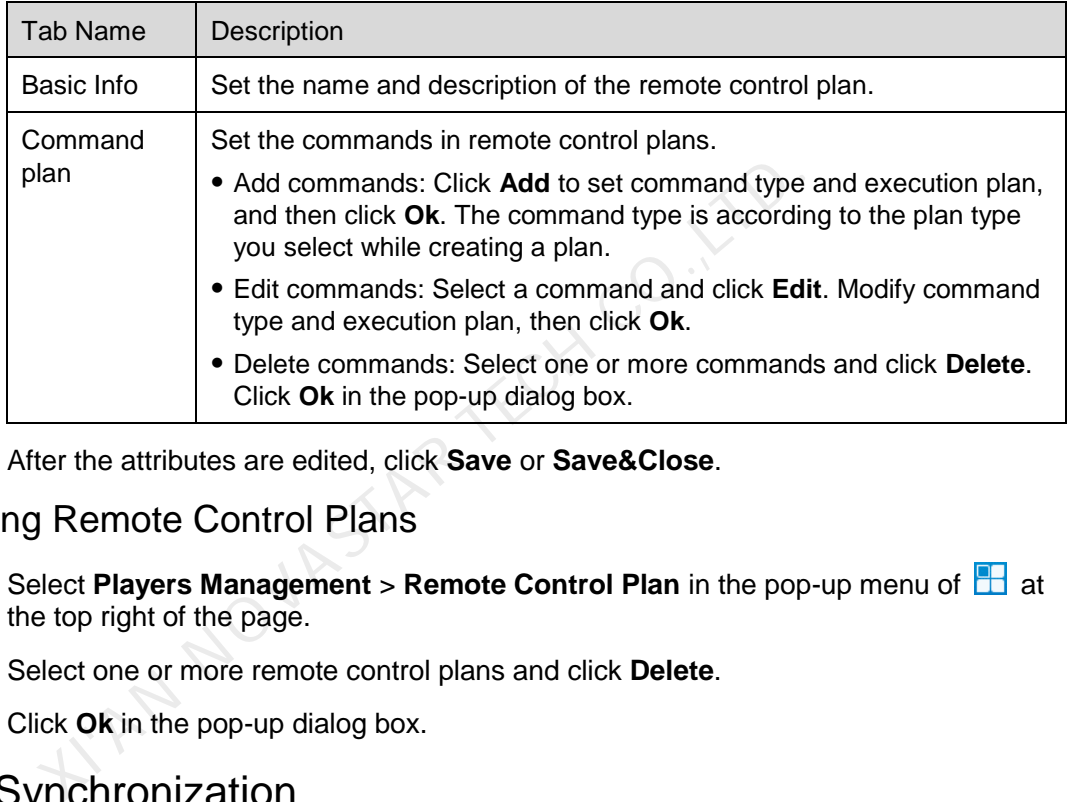

Table 3-12 Remote control plan attributes

Step 3 After the attributes are edited, click **Save** or **Save&Close**.

#### <span id="page-42-4"></span><span id="page-42-1"></span>3.8.3.4 Deleting Remote Control Plans

- Step 1 Select **Players Management** > Remote Control Plan in the pop-up menu of **B** at the top right of the page.
- Step 2 Select one or more remote control plans and click **Delete**.
- Step 3 Click **Ok** in the pop-up dialog box.

# <span id="page-42-2"></span>3.8.4 Time Synchronization

#### Application Scenarios

Synchronize the time of synchronous terminals and asynchronous terminals.

#### Related Information

Time synchronization is to synchronize the time of synchronous terminals and asynchronous terminals. Users can choose NTP or Lora for time synchronization according to actual condition.

 NTP: Synchronize the time of synchronous and asynchronous terminals according to NTP server. No hardware is needed. But the accuracy of time synchronization depends on the Internet speed and data will be needed if you use 4G network for time synchronization.

 Lora: Used by asynchronous terminals only. It is required to set master and slave devices. The time of slave device is synchronized with the master device (reference device) via Lora network. According to actual needs, the time of master device can be synchronized via NTP server. It is needed to buy Lora devices. This is suitable for scenarios highly demanding time synchronization. No data will be needed. But the signal reception depends on environment and is limited by distance.

#### <span id="page-43-3"></span><span id="page-43-0"></span>3.8.4.1 Viewing Time Synchronous Tasks

System administrator can view all the time synchronization tasks and sub-users can view the tasks of their workgroups and sub-workgroups, and system workgroup.

- Step 1 Select **Players Management** > **Time Synchronization** in the pop-up menu of **the at** the top right of the page.
- Step 2 View all the time synchronization tasks created by the current user, or view a task by searching its name.
- Step 3 (Optional) Click a time synchronous task name in the **Name** column to enter the attribute page of the task. ptional) Click a time synchronous task name in the Name coluribute page of the task.<br> **Time Synchronous Tasks**<br>
Plect Players Management > Time Synchronization in the po<br>
etop right of the page.<br>
ptional) Click NTP server

#### <span id="page-43-4"></span><span id="page-43-1"></span>3.8.4.2 Creating Time Synchronous Tasks

- Step 1 Select **Players Management** > **Time Synchronization** in the pop-up menu of **P** at the top right of the page.
- Step 2 (Optional) Click **NTP server configuration** to configure the information of NTP server and then click **Save&Close**.
- Step 3 Click **New**.
- Step 4 Enter a name for the task, choose time synchronization mode and then click **Next**.
	- NTP: Choose NTP server and click **Ok**.
	- LORA: Choose a reference device for time synchronization and click **Ok**. Lora mode is only valid for asynchronous players.

#### <span id="page-43-5"></span><span id="page-43-2"></span>3.8.4.3 Modifying Time Synchronization Task Attributes

- Step 1 Select **Players Management** > **Time Synchronization** in the pop-up menu of **the at** the top right of the page.
- <span id="page-43-6"></span>Step 2 Select a time synchronization task and click **Attribute**, or click a task name. Time synchronization task attributes are explained in [Table 3-13.](#page-43-6)

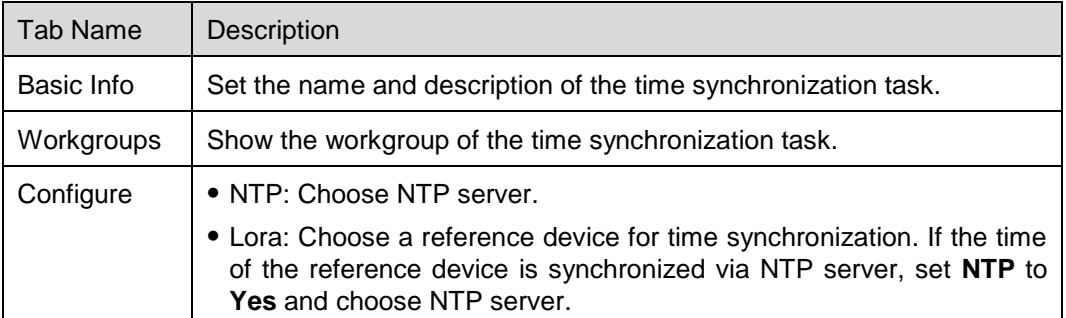

Table 3-13 Time synchronization task attributes

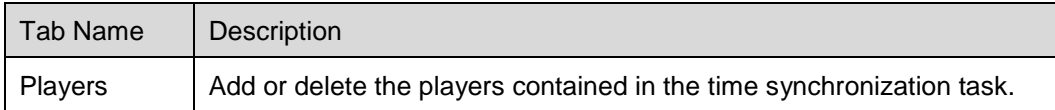

Step 3 After the attributes are edited, click **Save** or **Save&Close**.

#### <span id="page-44-4"></span><span id="page-44-0"></span>3.8.4.4 Deleting Time Synchronization Tasks

- Step 1 Select **Players Management** > **Time Synchronization** in the pop-up menu of **H** at the top right of the page.
- Step 2 Select one or more time synchronization tasks and click **Delete**.
- Step 3 Click **Ok** in the pop-up dialog box.

# <span id="page-44-1"></span>3.9 License Management

#### Application Scenarios

A player will be available after associating a license.

#### Related Information

Licenses are the permissions to use players. With the coming of license management function, VNNOX automatically assigns 5 free licenses for both new and older users and associates the free licenses of old users with their players. Free licenses are valid for one month, Users can renew the licenses before they are expired, or buy new licenses. **Example 15 and Solution Science 15 and Solution**<br>
Delayer will be available after associating a license.<br>
Sion<br>
Dion<br>
Denses are the permissions to use players. With the coming of<br>
anagement function, VNNOX automatically

## <span id="page-44-5"></span><span id="page-44-2"></span>3.9.1 Viewing Licenses

System administrator and the sub-users of system administrator can view all the licenses.

- Step 1 Click **A** admin **x** at the top right of the page and select My License from the dropdown options.
- Step 2 View license list or view relevant licenses by searching key words.
- Step 3 (Optional) Click a player name in the **Service Condition** column to enter the attribute page of the player that associates the license.

# <span id="page-44-6"></span><span id="page-44-3"></span>3.9.2 Buying Licenses

Step 1 Perform any of the following operations to enter the **Mall** page.

- Click  $\left[\begin{matrix} \frac{\sqrt{1}}{2} \\ \frac{\sqrt{1}}{2} \end{matrix}\right]$  at the top right of the page.
- Click **A** admin **Y** at the top right of the page and select **My License** from the drop-down options. Click **To Buy** in the **My License** page.

Step 2 Click on any place in [Figure 3-9](#page-45-2) to enter the page for buying licenses.

<span id="page-45-2"></span>Figure 3-9 Buy License

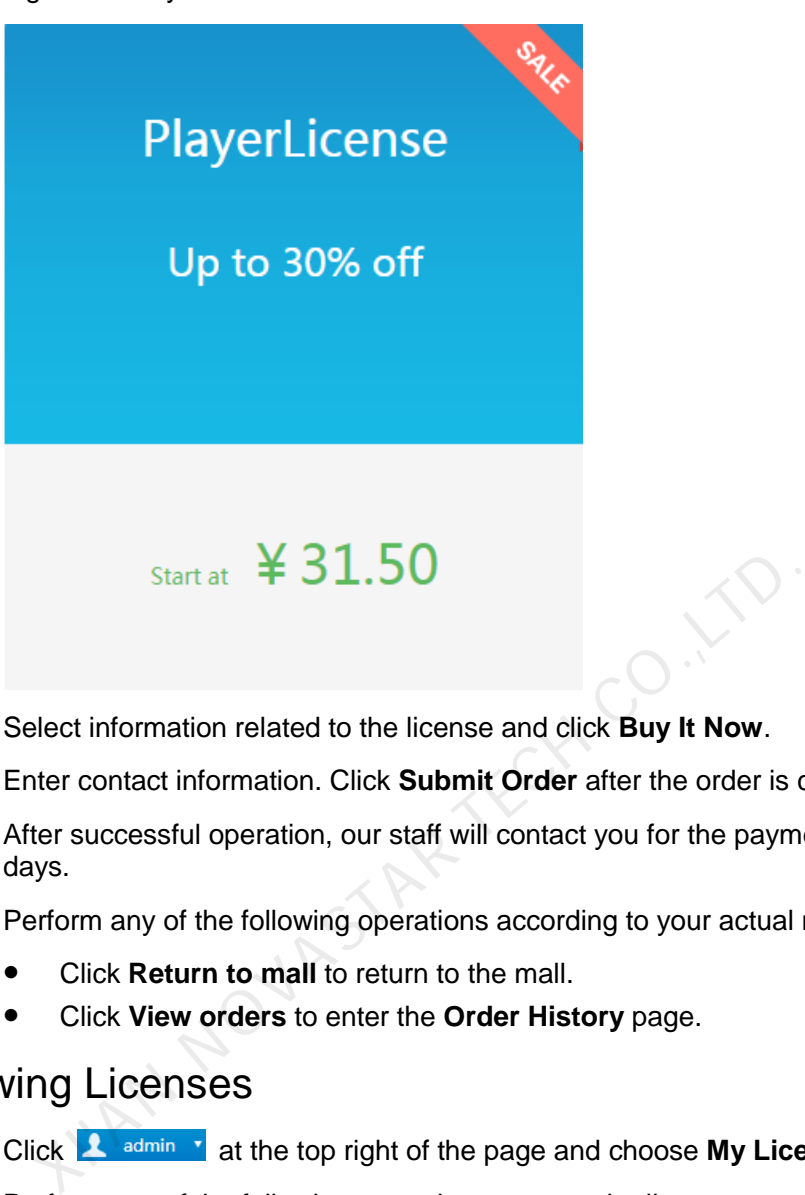

- Step 3 Select information related to the license and click **Buy It Now**.
- Step 4 Enter contact information. Click **Submit Order** after the order is confirmed. After successful operation, our staff will contact you for the payment within 2 working days.
- Step 5 Perform any of the following operations according to your actual needs.
	- Click **Return to mall** to return to the mall.
	- Click **View orders** to enter the **Order History** page.

# <span id="page-45-1"></span><span id="page-45-0"></span>3.9.3 Renewing Licenses

- Step 1 Click **A** admin **x** at the top right of the page and choose My License.
- Step 2 Perform any of the following operations to enter the license renewal page.
	- Select one or more licenses and click **Renew**.
	- Click a license number.
- Step 3 Set required information and click **Submit Order**.

After successful operation, our staff will contact you for the payment within 2 working days.

- Step 4 Perform any of the following operations according to your actual needs.
	- Click **Return to license list** to return to the **My License** page.
	- Click **View orders** to enter the **Order History** page.

# <span id="page-46-1"></span><span id="page-46-0"></span>3.9.4 Viewing Order History

System administrator and the sub-users of system administrator can view all the order history.

- Step 1 Click **1** admin **x** at the top right of the page and choose **Order History**.
- Step 2 Perform any of the following operations to view order details.
	- Select an order and click **Detail**.
	- Click an order number.
- Step 3 (Optional) Select multiple orders and click **Amount Statistics** to view the total amount of the orders.

**WAN NOVASTAR TECH CO., LTD.**